# ArcGIS Pro Module 4 - Data Analysis

Marcel Fortin, University of Toronto Map and Data Library, [mdl@library.utoronto.ca](mailto:mdl@library.utoronto.ca)

Last Updated: September 29, 2020

# Goals

- Learn some basic geospatial analysis through the use of various tools
- Solve a basic spatial problem using GIS

#### **Calculating Distances**

1 - click on various segments of lines from the "bikeways" dataset

2 - notice the various attributes

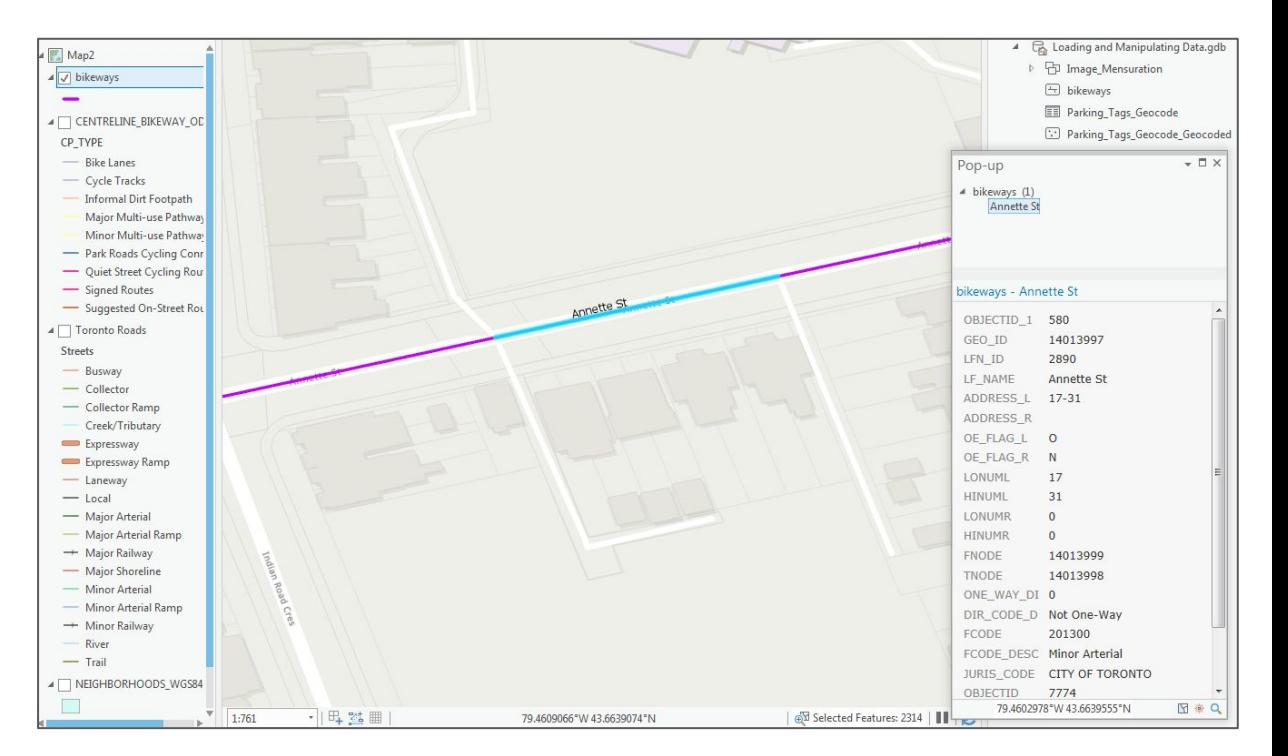

#### **Calculating Distances**

1 - right-click on the "bikeways" layer in the "Contents" pane and select "Attribute Table"

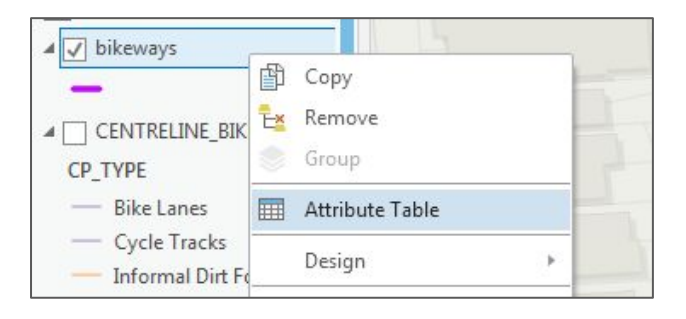

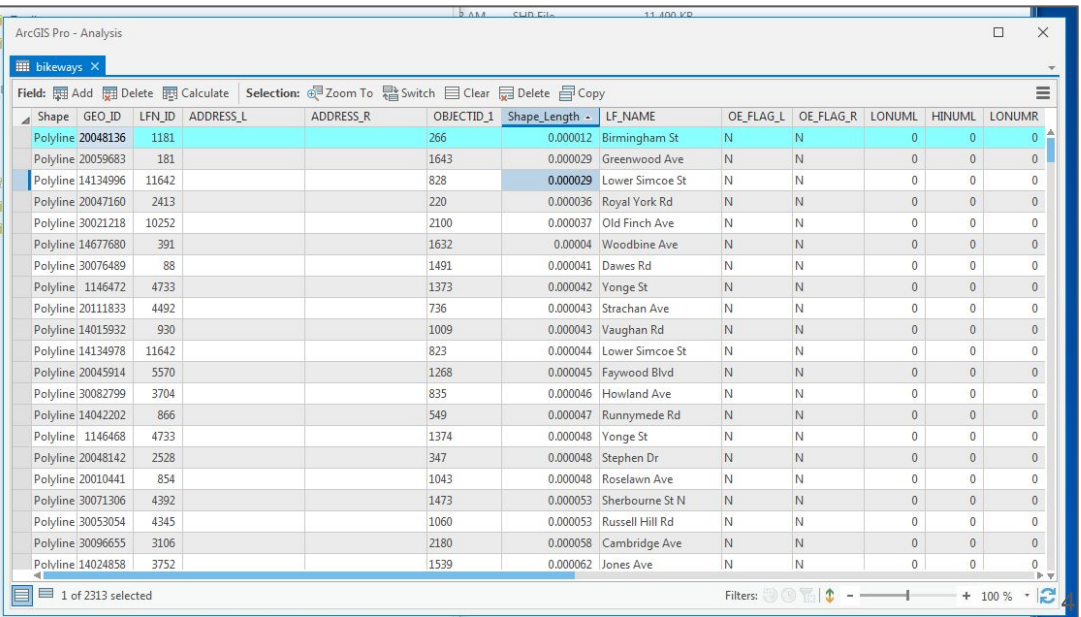

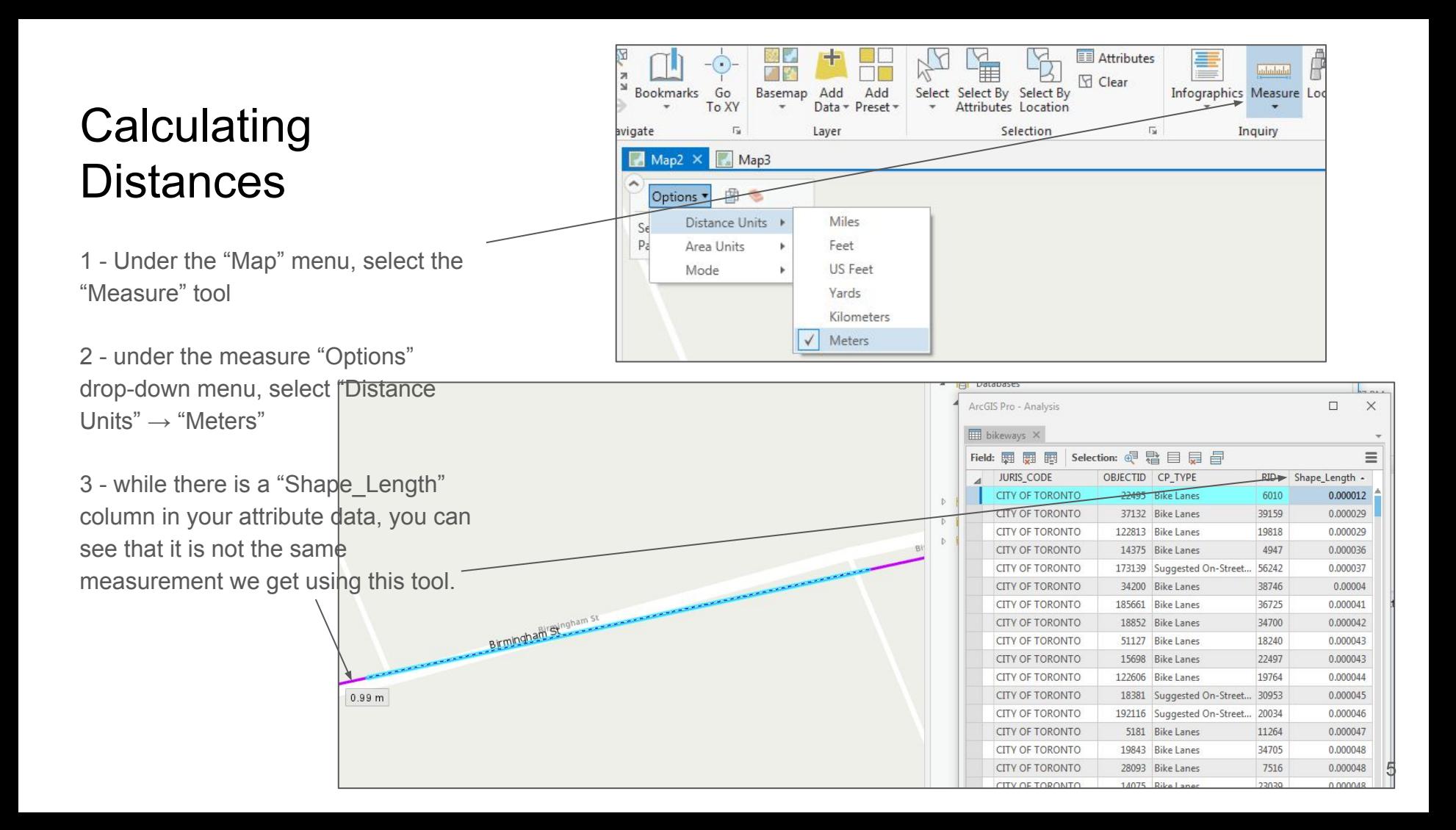

### **Calculating Distance**

1 - with the "bikeways" attribute table open, click on the "Add" button to create a new field

3 - name the field "LineLength" with the alias "Line Length"

ā ArcGIS Pro - Analysis a **ED** bikeways X ü Field: EE Add EE Delete EE Calculate Selection: canada02.svg ◡ HINUN **TNOD Add Field**  $\Box$  $\times$ 200481 Add a new field in this table. v zuustuut 140503 w v. Number Format Domain Default Length 0 14134876 1413498 light **R**  $\mathbf{0}$  $\mathbf{0}$ Numeric  $\mathbf{0}$  $\theta$ 0 20047161 134605 Numeric  $\overline{A}$ 110  $\checkmark$  $\Box$ OE\_FLAG\_L OE\_FLAG\_L Text  $\overline{ }$  $\overline{\checkmark}$  $\Box$ OE\_FLAG\_R OE FLAG R Text  $\overline{\checkmark}$  $\Box$ LONUML LONUML Long  $\overline{u}$ Numeric  $\Box$  $\overline{\vee}$ HINUML **HINUML** Long Numeric  $\overline{\checkmark}$ LONUMR Numeric  $\Box$ LONUMR Long  $\overline{\vee}$  $\Box$ **HINUMR HINUMR** Long Numeric  $\overline{\checkmark}$ FNODE FNODE Numeric  $\Box$ Long  $\overline{\vee}$  $\Box$ **TNODE** TNODE Long Numeric  $\overline{\checkmark}$  $\Box$ ONE WAY DI ONE WAY DI Short Numeric  $20<sup>1</sup>$  $\overline{\vee}$  $\Box$ DIR\_CODE\_D DIR\_CODE\_D Text  $\overline{\checkmark}$  $\Box$ FCODE FCODE Long Numeric 100  $\overline{\vee}$  $\Box$ **FCODE DESC FCODE DESC Text**  $\Box$  $\overline{\checkmark}$ JURIS\_CODE 20  $\Box$ JURIS CODE Text П Numeric  $\Box$ OBJECTID OBJECTID Double  $\overline{v}$  $\Box$  $\checkmark$  $\Box$ CP\_TYPE CP\_TYPE Text  $50$  $\overline{\checkmark}$ **RID RID** Double  $\Box$ Numeric  $\checkmark$ LineLength Line Length Double  $\Box$ П

4 - select "Double" as the "Data Type"

# **Calculating Distances**

1 - right-click on the "Line Length" column and select "Calculate Geometry"

 $\qquad \qquad \Box \qquad \times$ 

 $\equiv$ Line Length 0.0 2V Sort Ascending

Completed successfully

2 - in the "Geoprocessing" popup select "Length (geodesic)" in the "Property" column

3 - select "Kilometers" as the "Length Unit"

4 - click on "Run"

The column should now be populated with the line length of every segment of the bikeways layer.

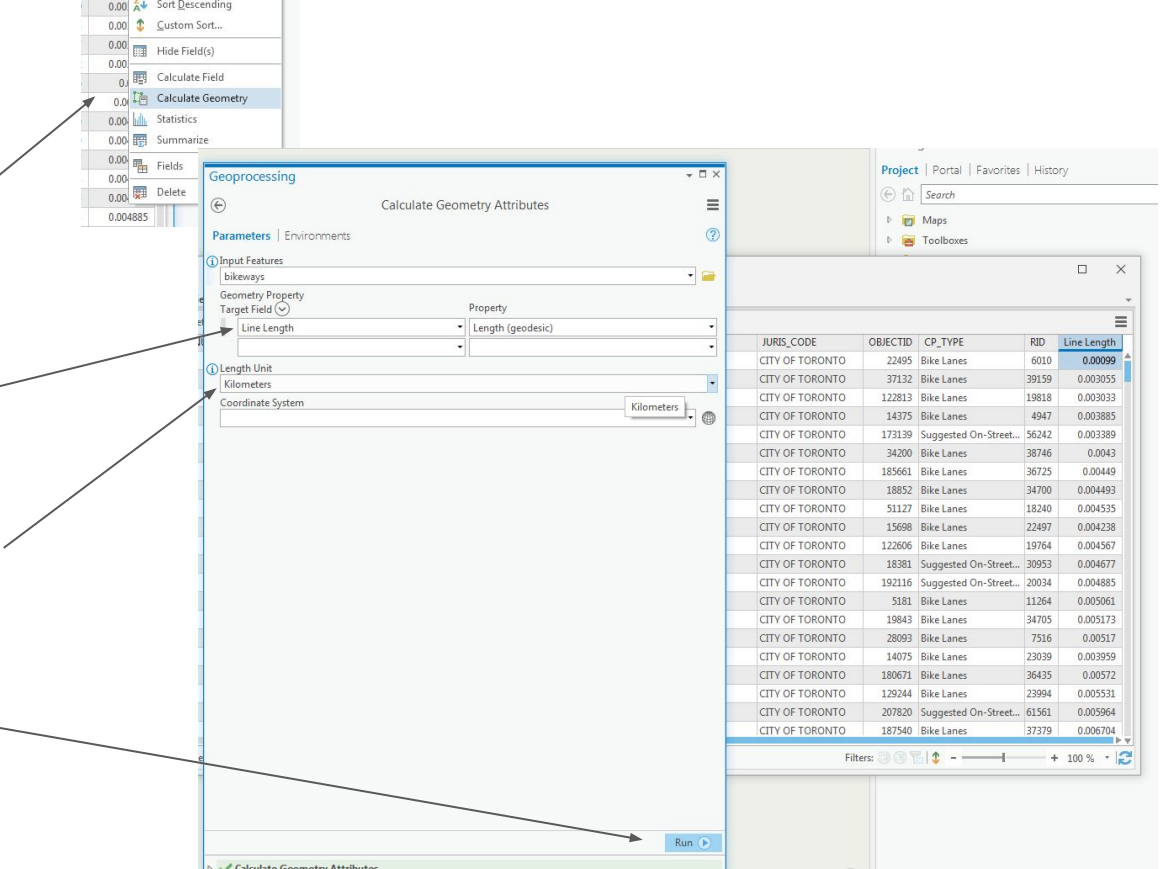

圓

#### Spatial Joins

1 - right-click on the "Neighborhoods" layer and select "Zoom to Layer"

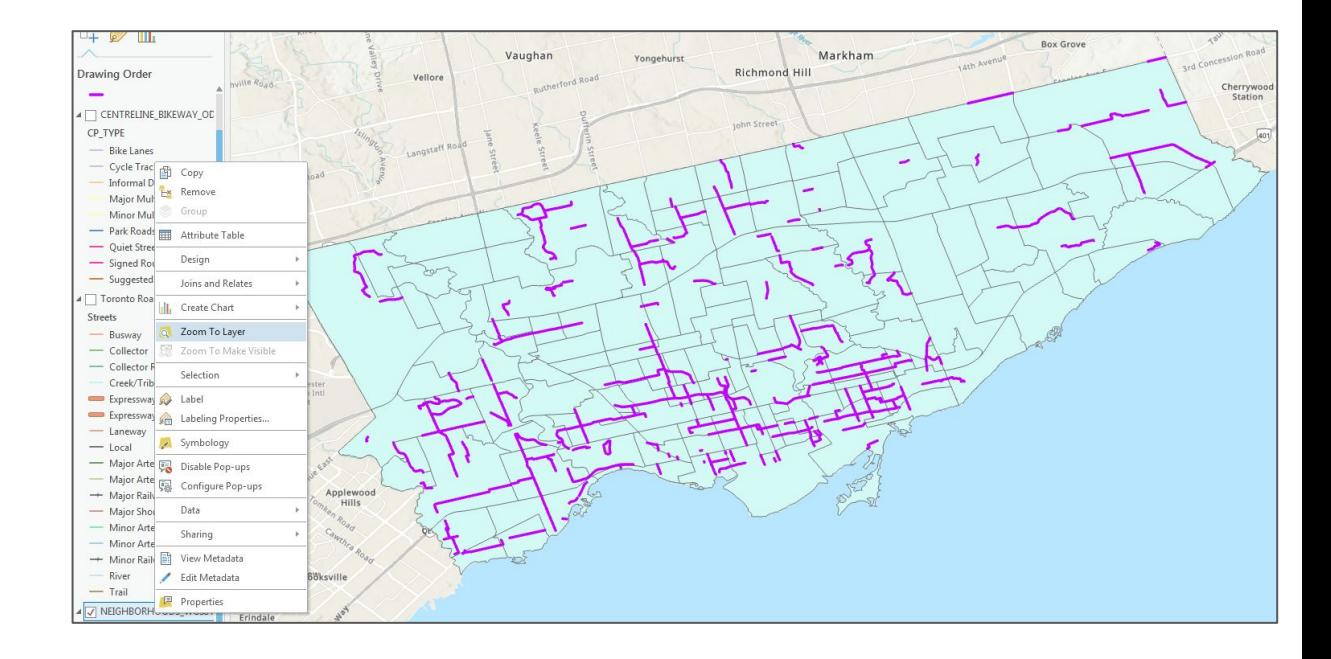

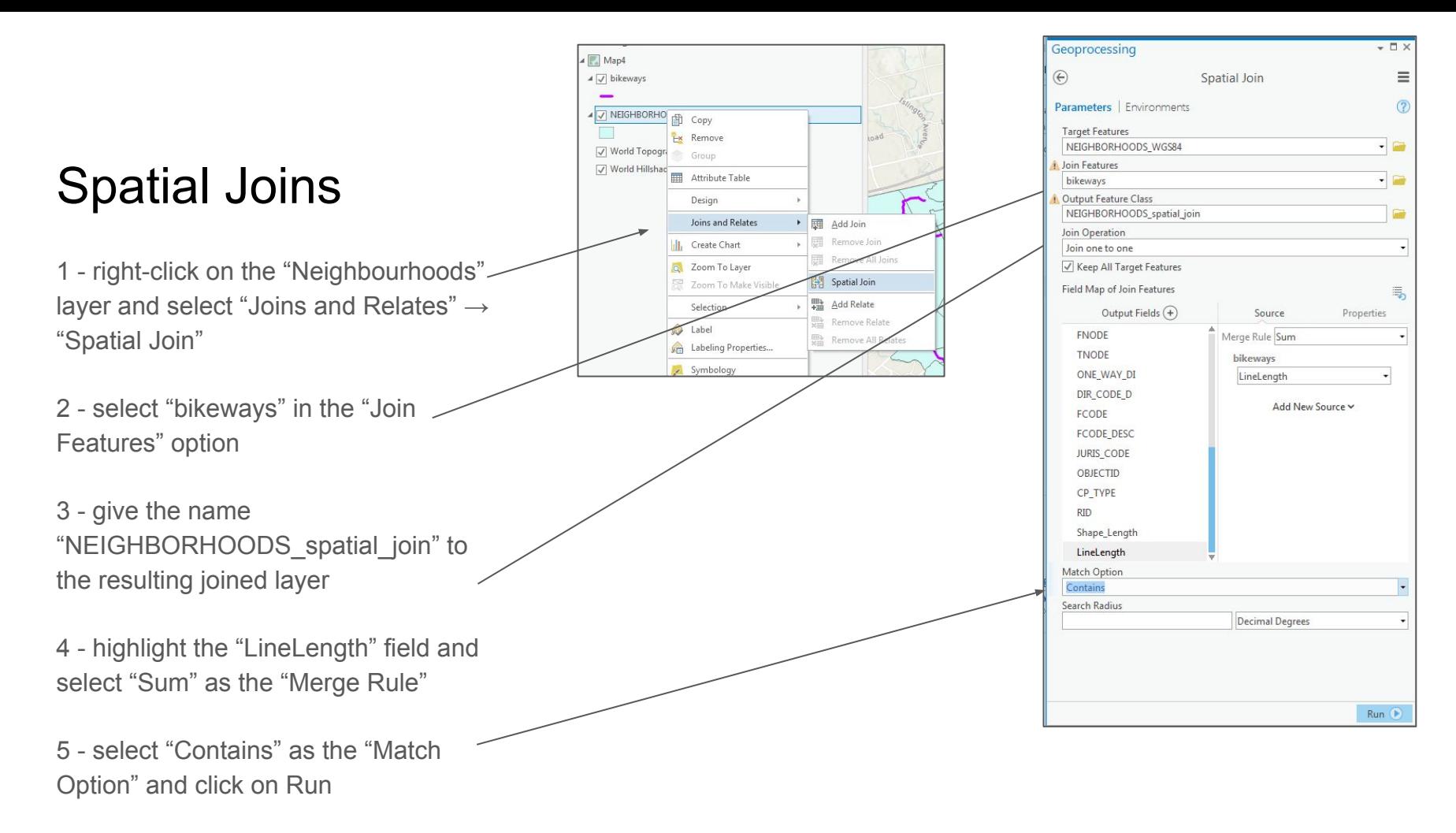

#### Spatial Joins

1 - right-click on the resulting "NEIGHBORHOODS\_spatial\_Join" layer in the "Contents" pane and select "Attribute Table"

2 - examine the "Join\_Count" column (this is the number of bikeway segments are in each neighbourhood"

3 - slide along the table until you find the "Line Length" field

4 - right-click on the column and select "Sort Descending"

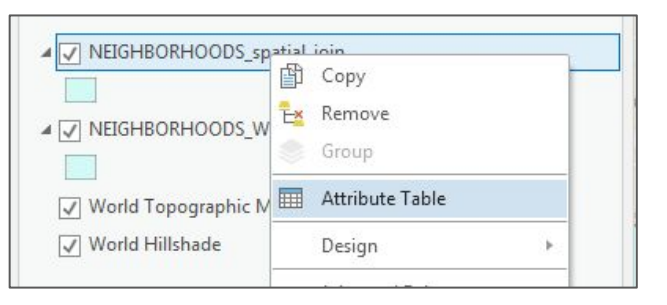

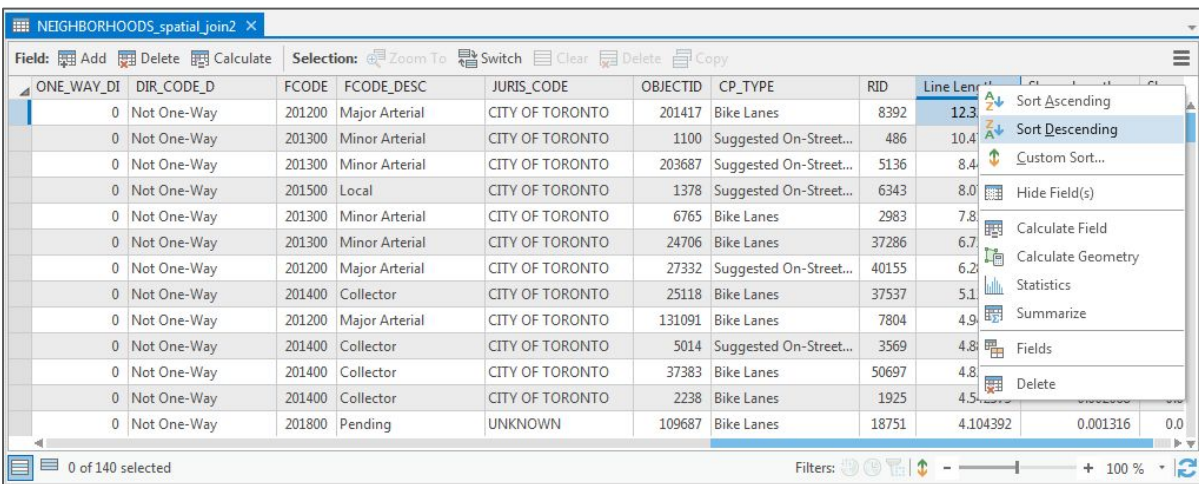

#### Spatial Joins method II

1 - right-click on the "bikeways" layer and select "Joins and Relates" → "Spatial Join"

2 - in the "Geoprocessing" popup, select "NEIGHBORHOODS\_WGS84" in the "Join Features" option

3 - give the name "bikeways\_SpatiaJoin" to the resulting joined layer

4 - click "Run"

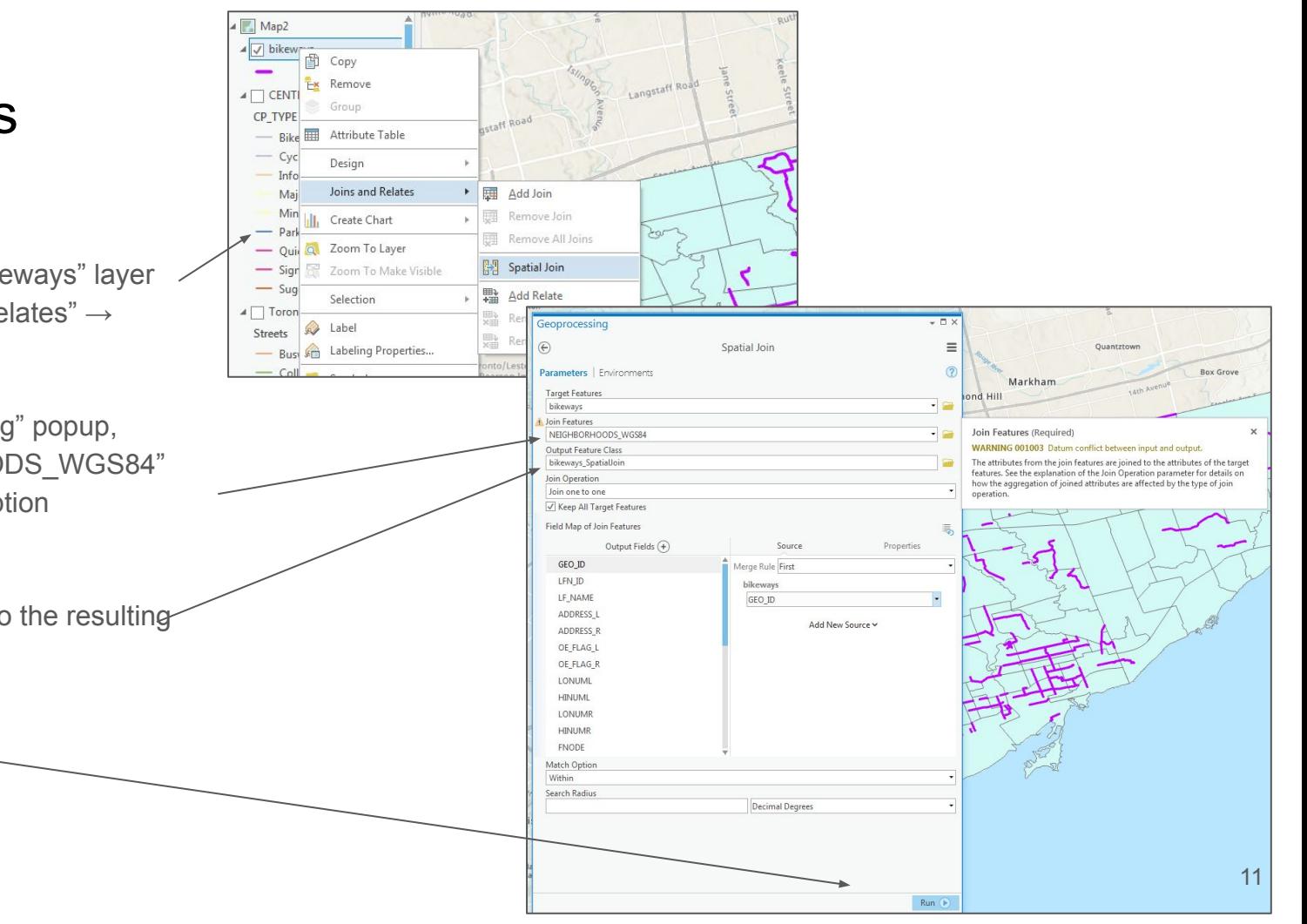

#### Spatial Joins method II

1 - right-click on the new joined layer "bikeways SpatialJoin" and select  $\angle$ "Attribute Table"

Examine the attribute data. You will notice that the city wards data are now attached to each bike lane

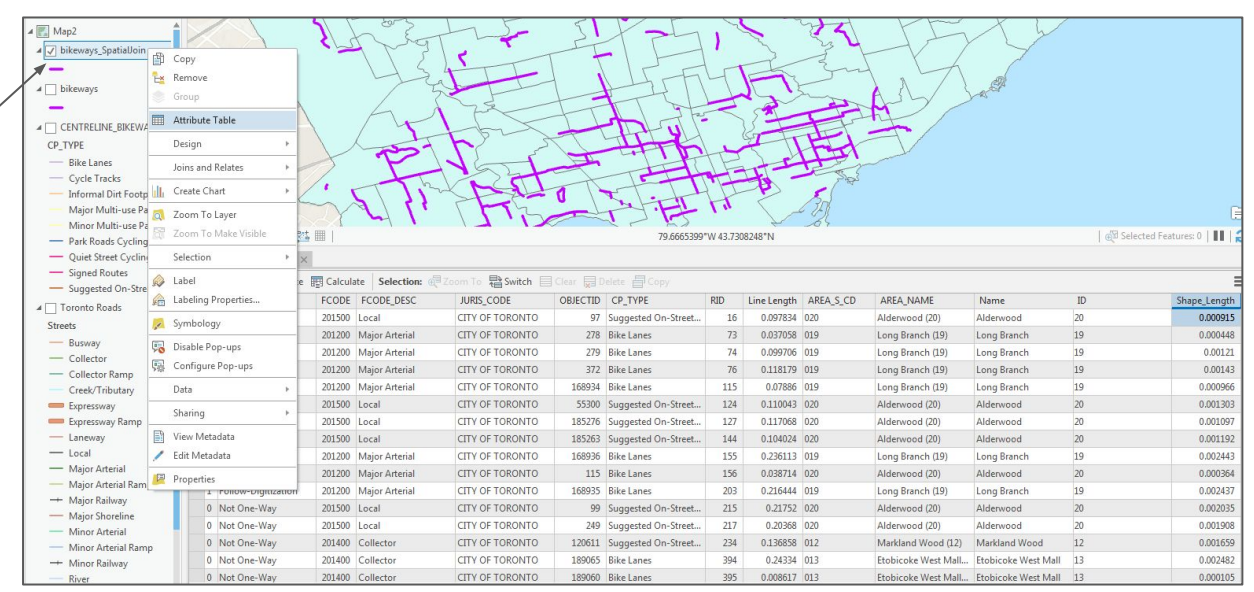

#### **Summarizing** statistics

1 - in the new "bikeways\_SpatialJoin" attribute table, right-click on the "Line Length" column and select "Summarize"

2 - in the Geoprocessing popup, name your summary table "bikeways\_SpatialJoin\_Statist\_length"

3 - in the "Case field" option, select "AREA\_NAME"

4 - in the "Statistic Type", select "Sum"

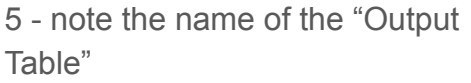

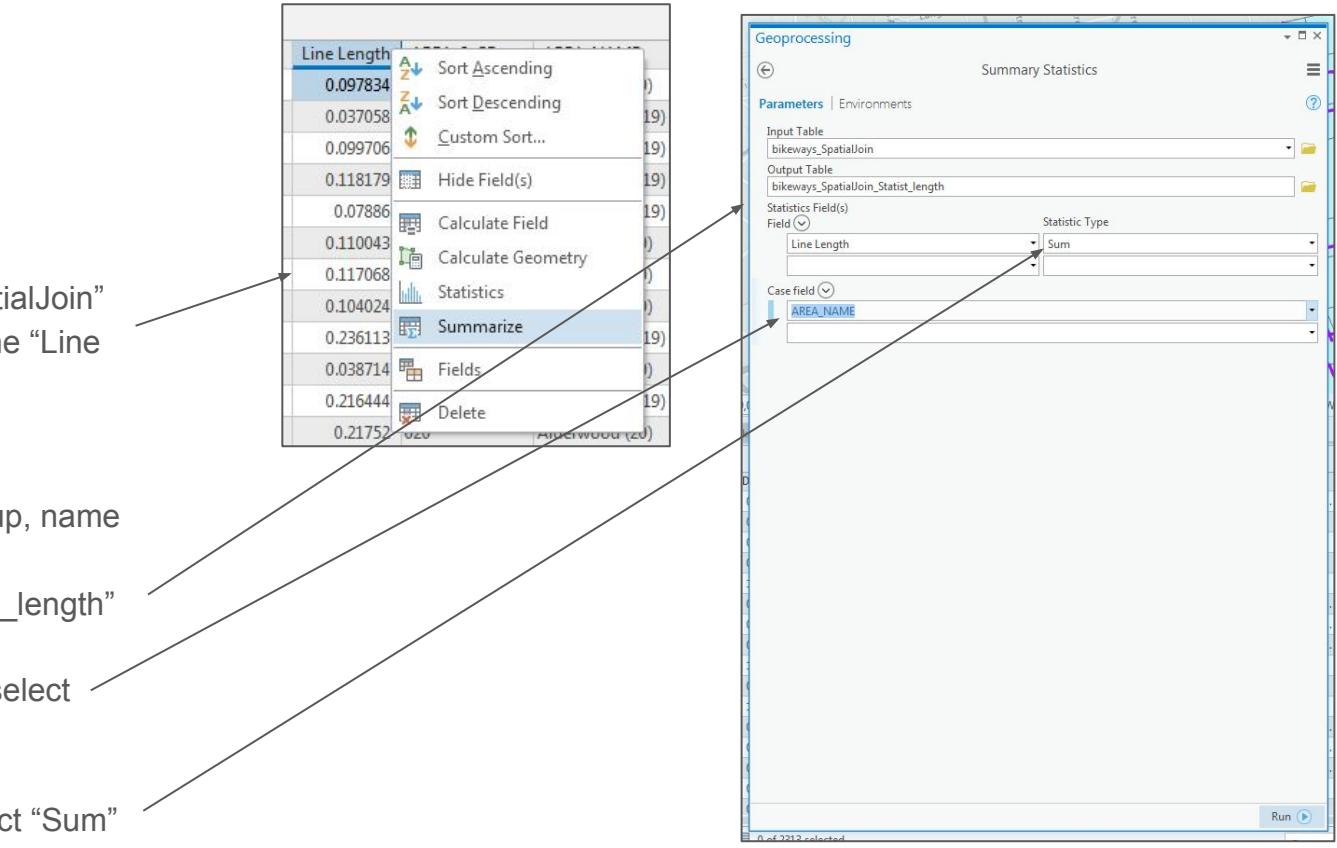

#### **Summarizing** statistics

1 - right-click on the resulting table in the "Contents" pane and select "Open"

This table has one entry for each Toronto Neighbourhood. Each entry has the number of "bikeways" segments (FREQUENCY) within the Neighbourhood and a "SUM\_LineLength", which is the total amount of Kilometres of "bikeways" are in that neighbourhood.

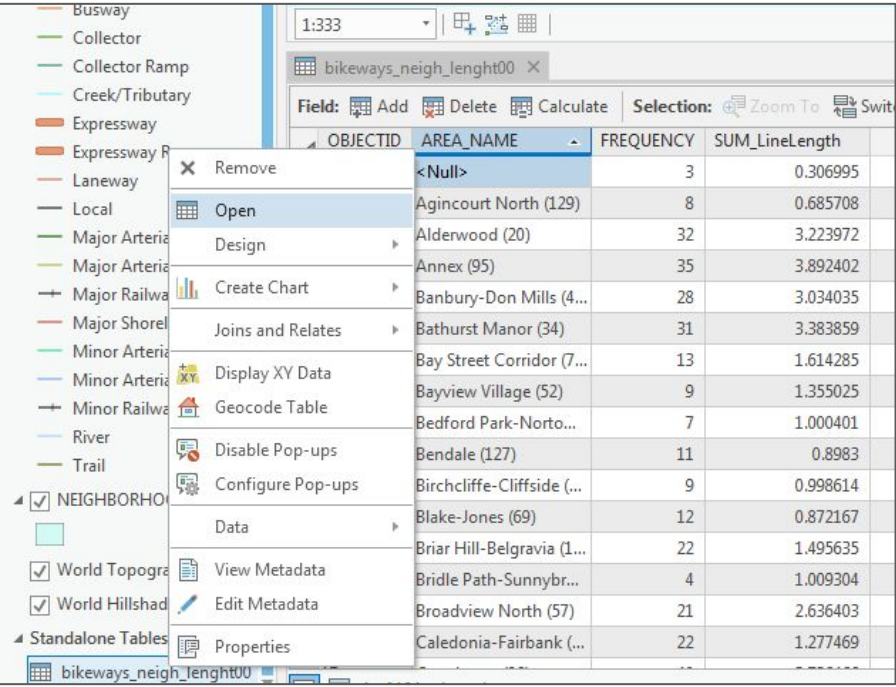

#### **Summarizing** statistics

1 - right-click on the "SUM\_LineLength" column and select "Sort Descending"

You can see that the "Rouge (131)" neighbourhood has the most kilometres of bikeways in Toronto

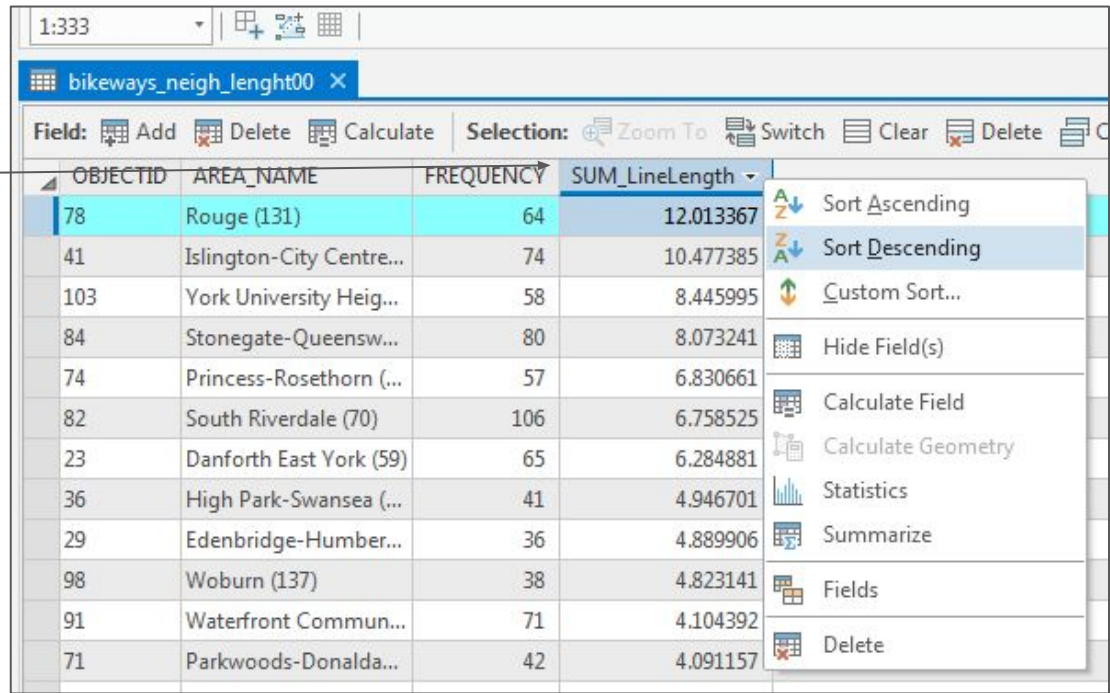

#### **Charts**

1 - right-click on the new summary table once again in the "Contents" pane and select "Create Chart"  $\rightarrow$  "Bar Chart"

2 - under "Category or Date", select "AREA\_NAME" and under "Aggregation", select "Sum"

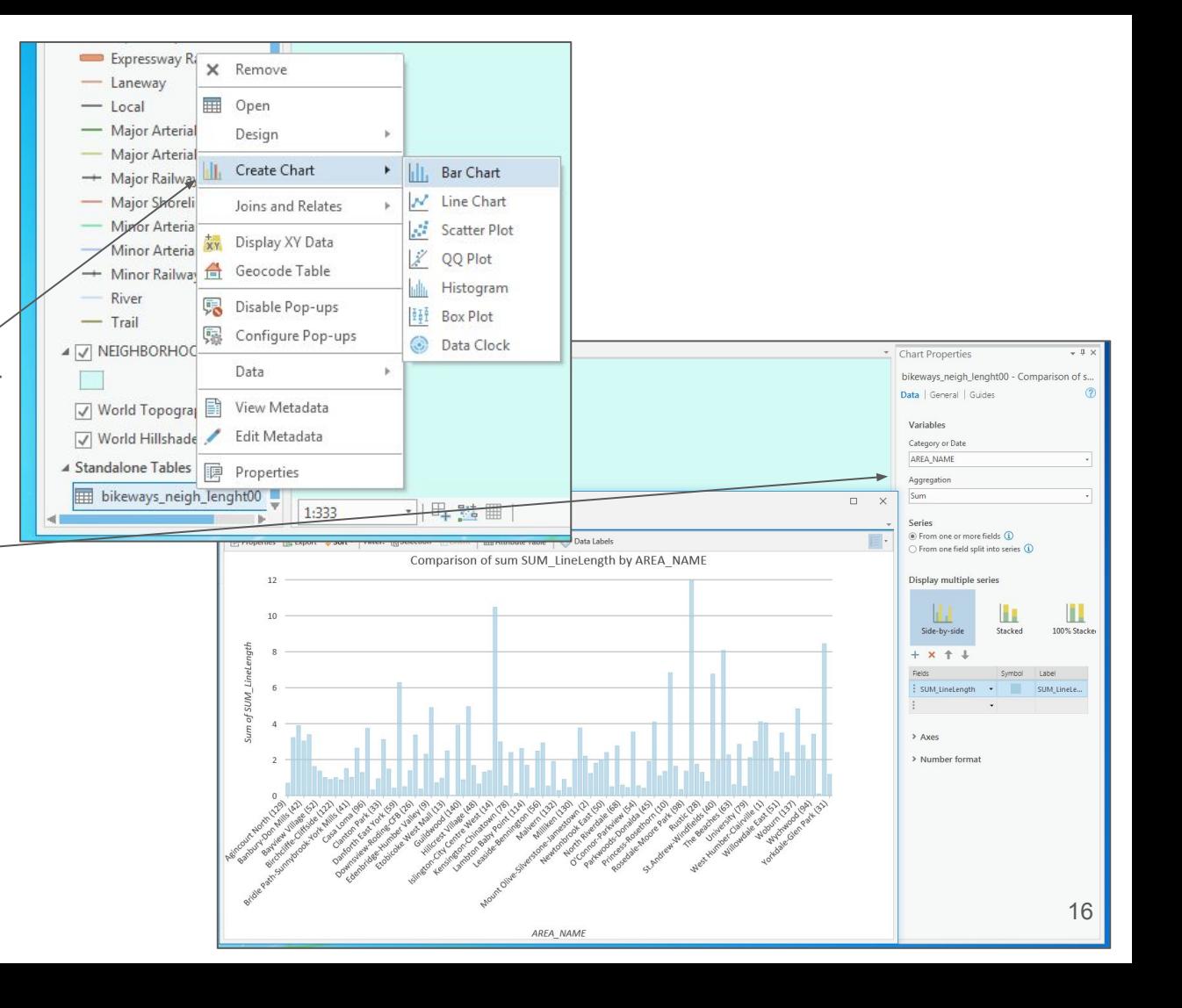

#### **Charts**

1 - click on "Data Labels"

2 - in the newly created chart, click on the "Axes" option and select "Rotate chart"

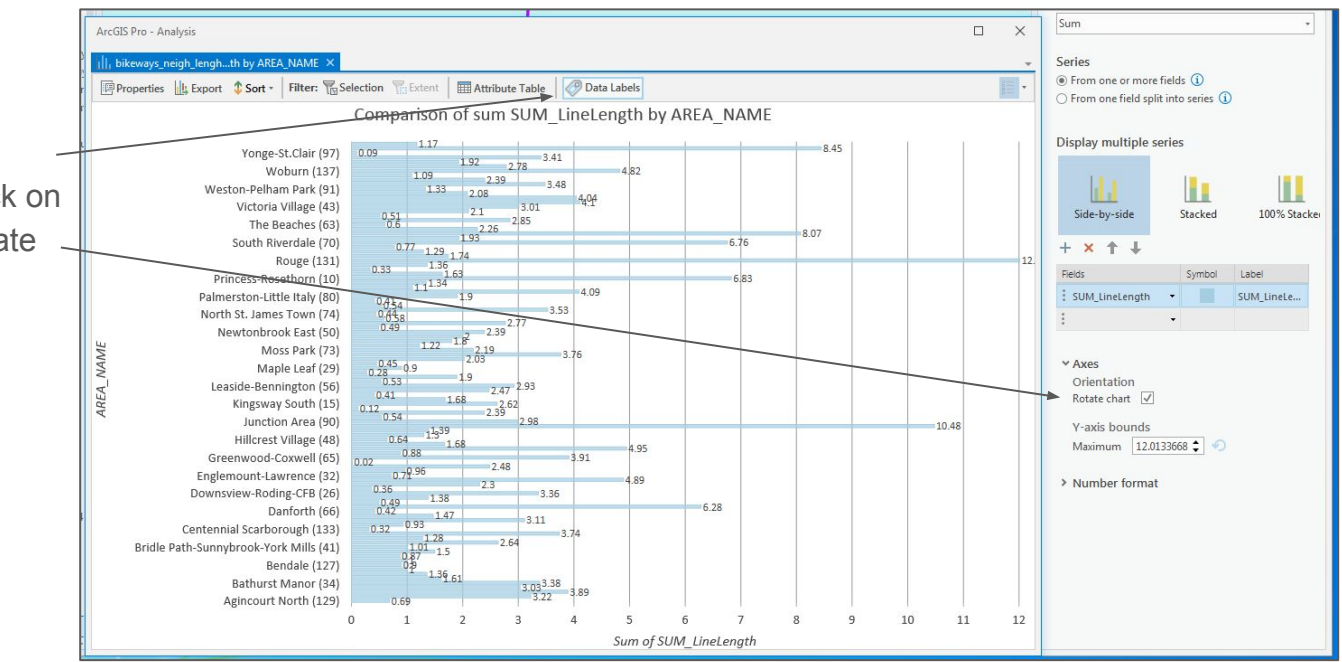

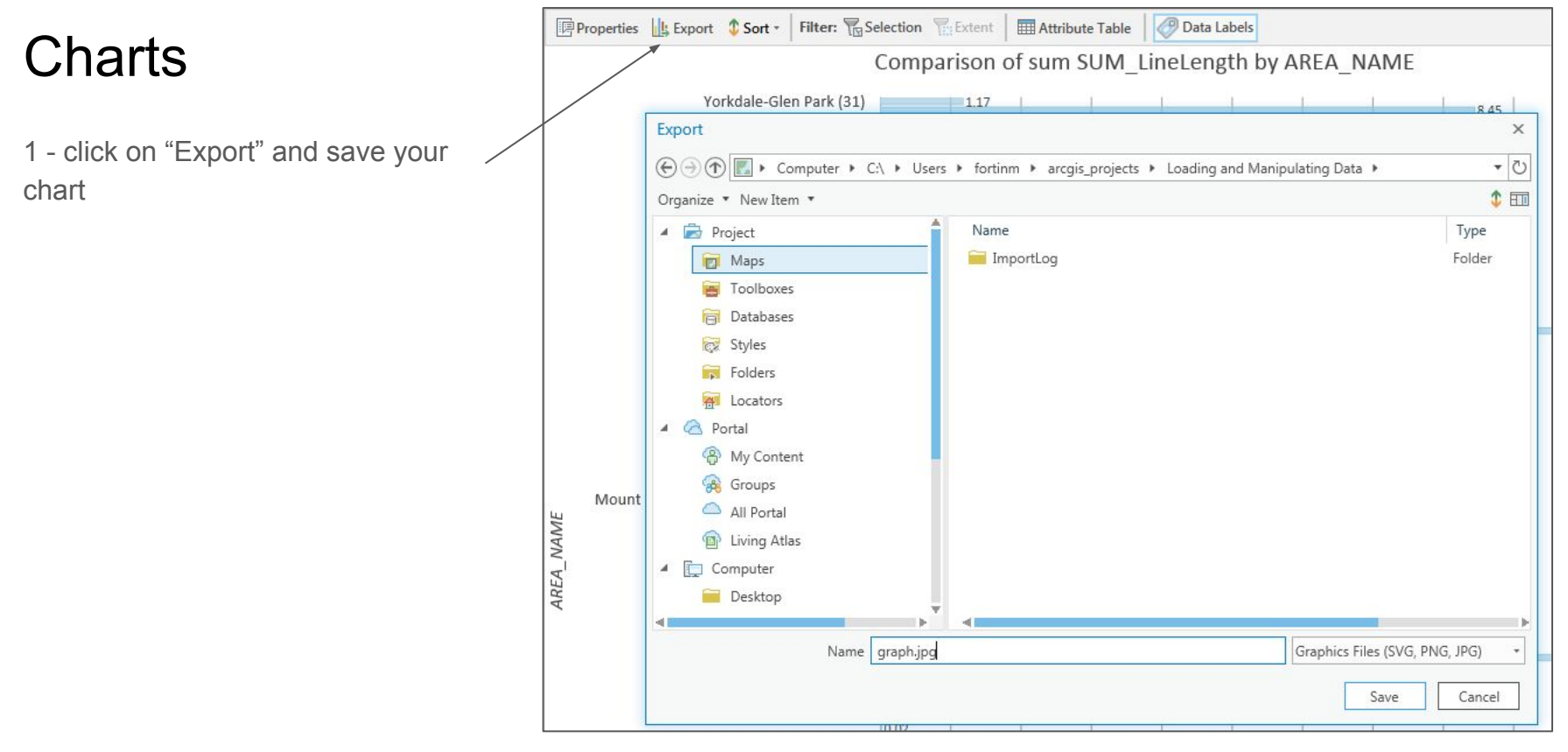

1 - in Windows, navigate to the "ArcGISWorkshop"  $\rightarrow$  "data"  $\rightarrow$ "Neighbourhood\_Profiles" folder and double-click on the file "2016\_neighbourhood\_profiles.csv"

2 - right-click on the "NEIGHBORHOODS\_WGS84" layer in the "Contents" pane and select "Attribute Table"

3 - compare the two. What might be some of the issues here?\*

\*Hint - the spreadsheet file has the neighbourhoods listed in individual columns. The GIS file has the neighbourhoods all in one column

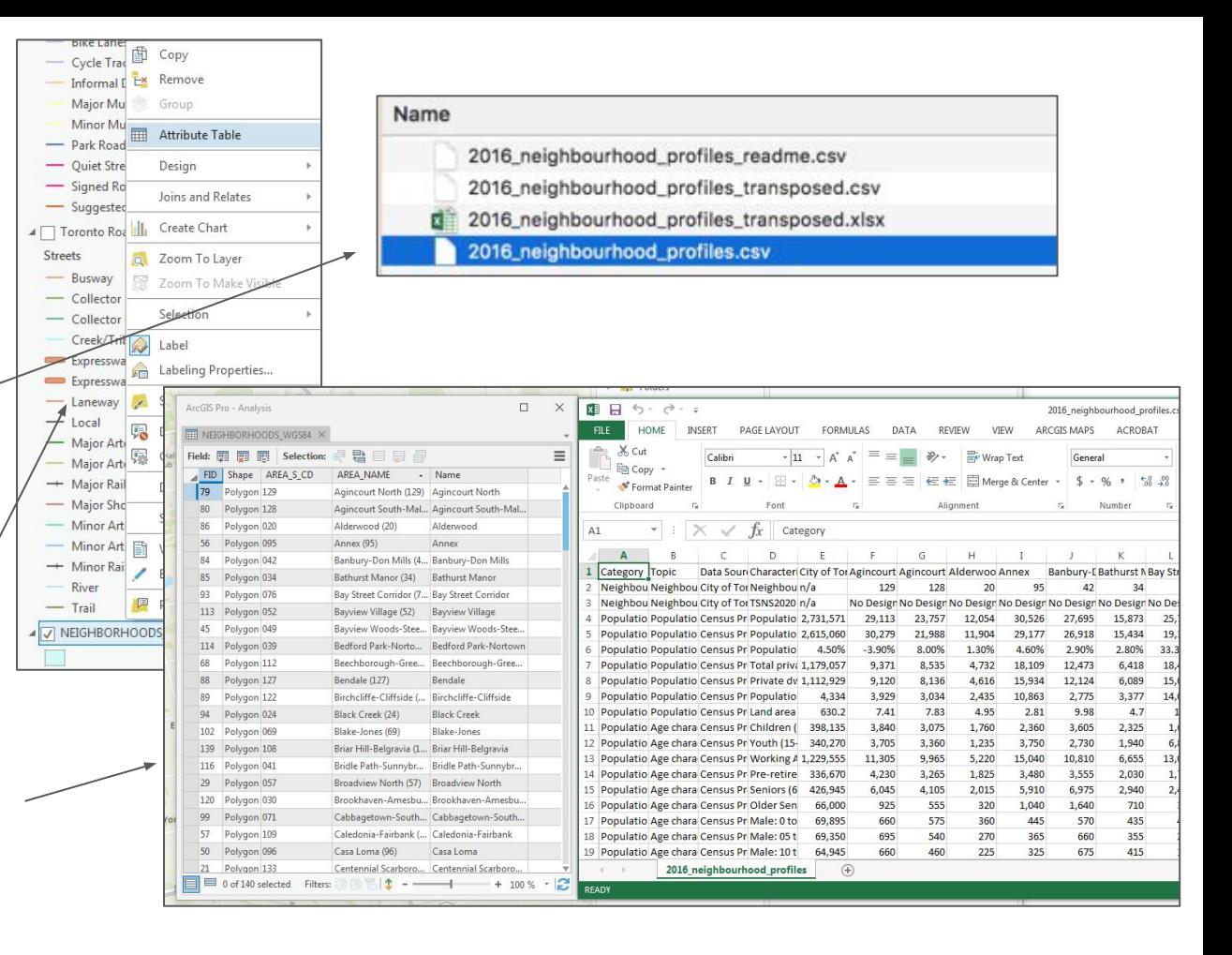

1 - to begin formatting the spreadsheet in a matching fashion, add a new tab to your spreadsheet by clicking on the "+" icon

2 - return to the "2016\_neighbourhood\_profiles" tab

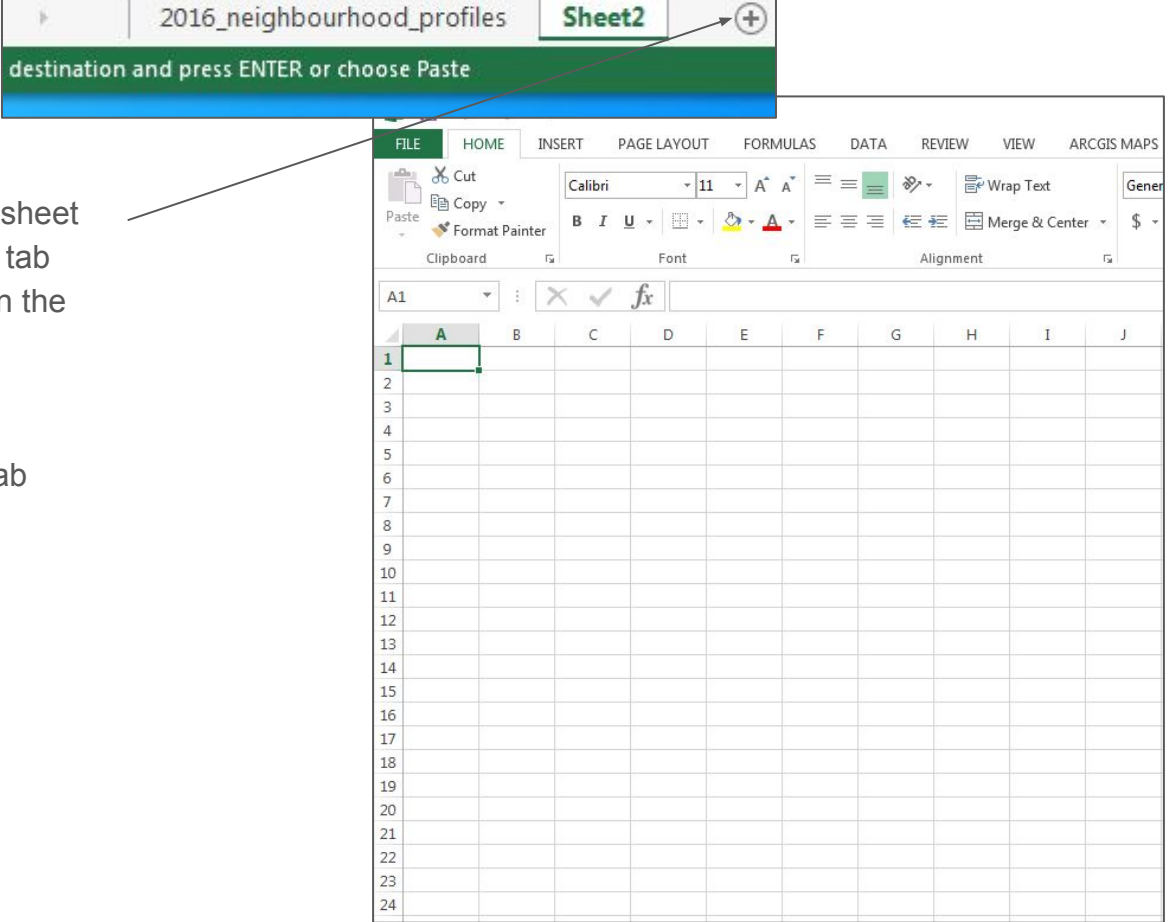

1 - click the first cell (A1) at the top-left of the table

2 - while holding down the shift key, click the last cell (EO2384)

3 - click on "Copy"

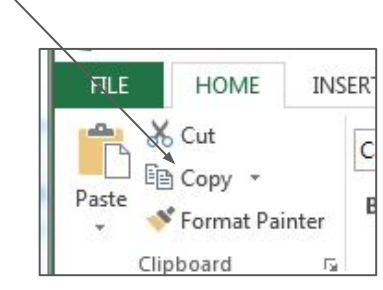

 $A1$ 

Category  $\mathbf{1}$ 

6 **Donulatio** 

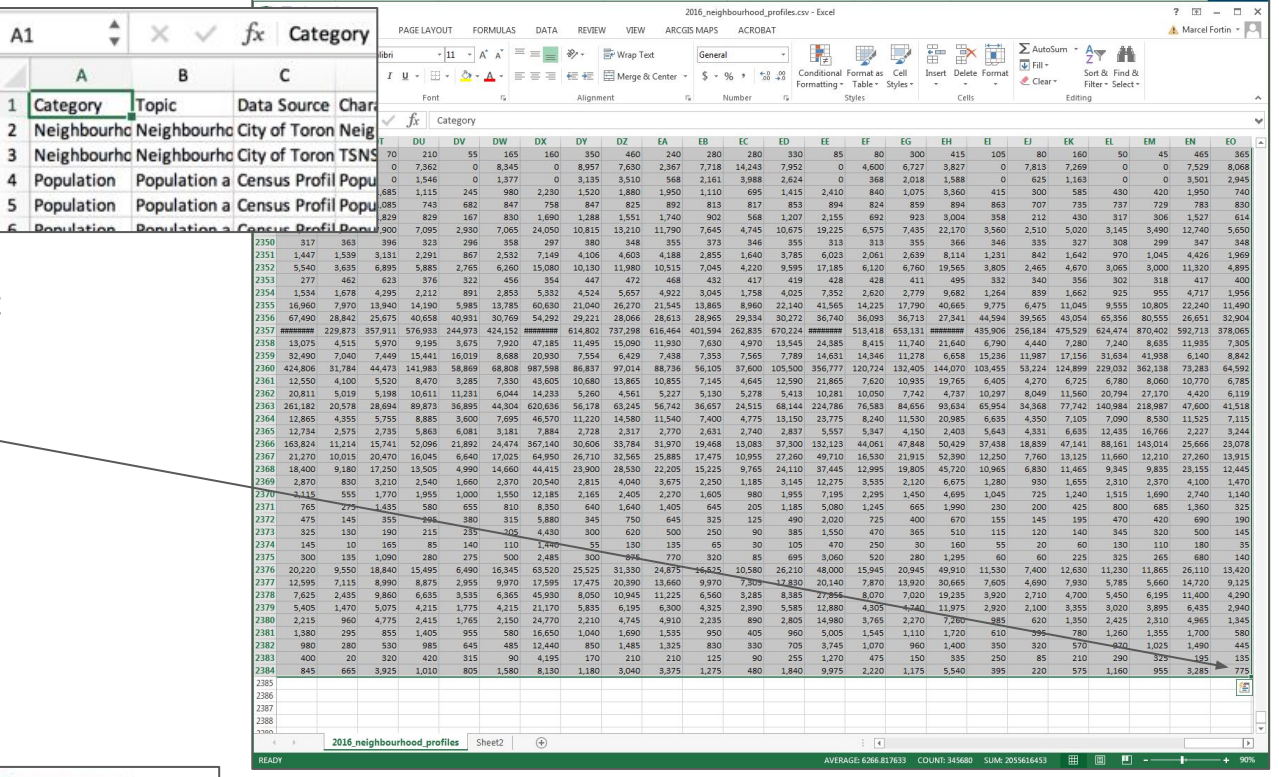

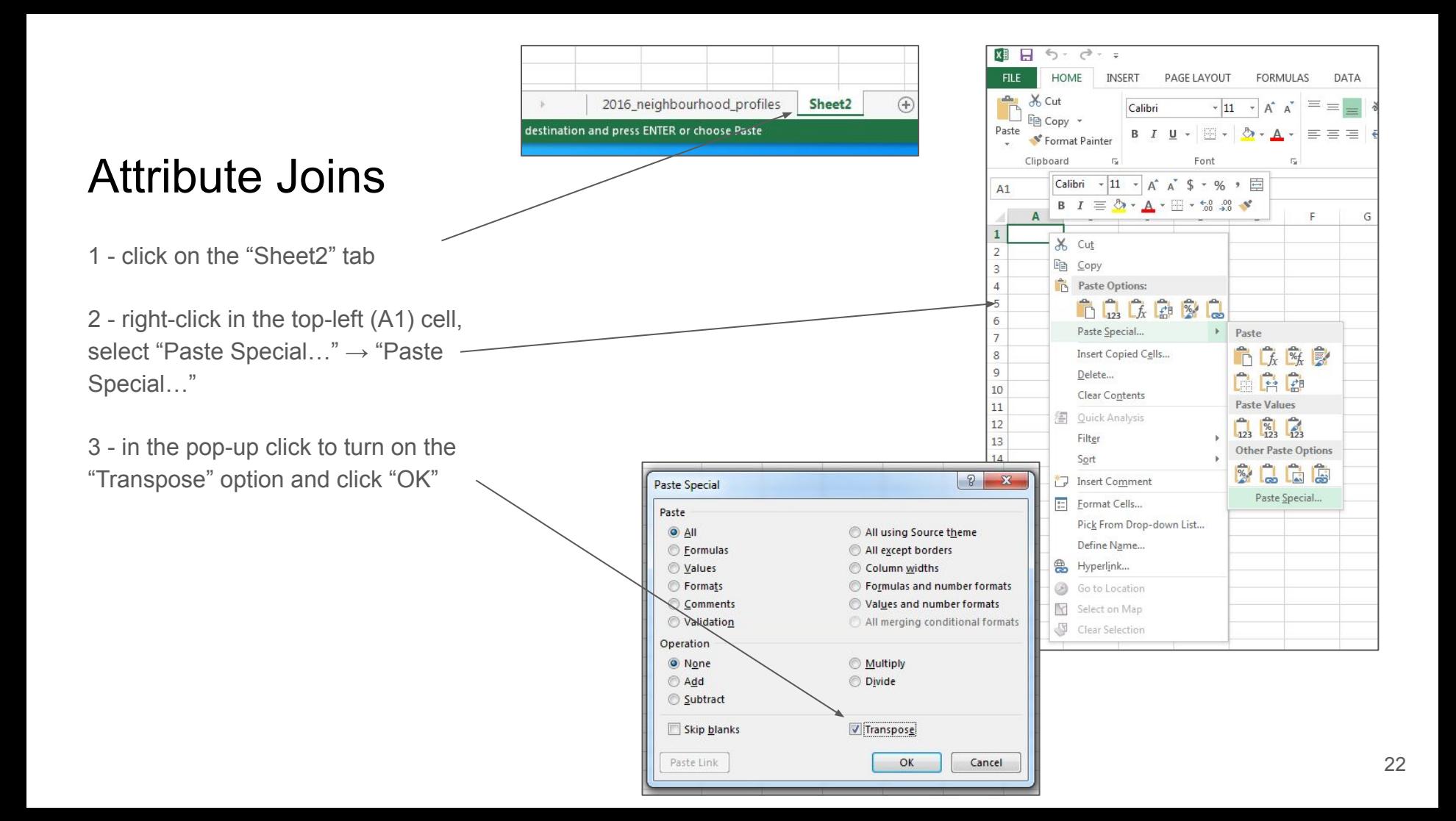

1 - delete the first three lines, and the fifth line of the spreadsheet

2 - you will notice that our spreadsheet now has the neighbourhood identifiers in columns

3 - close the spreadsheet (you can save it if you wish, but a saved version has already been created for you in the same folder called "2016\_neighbourhood\_profiles\_transp osed.xlsx"

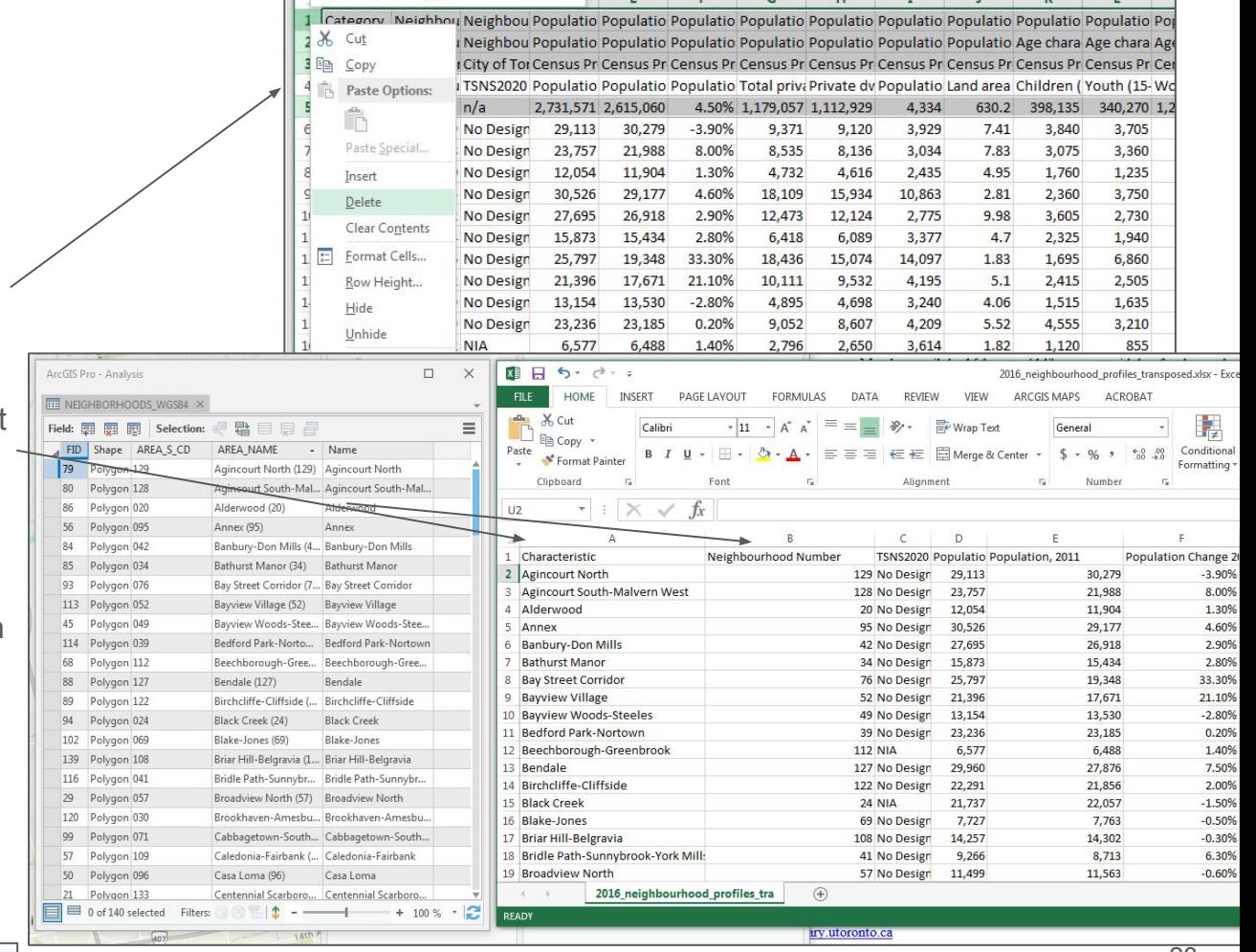

1 - In ArcGIS Pro, turn on the "Catalog" pane under the "View" menu

2 - in the "Catalog" pane, navigate to the "Neighbourhood\_Profiles" folder

3 - expand the

"2016 neighbourhood profiles transp osed.xlsx" spreadsheet and select and drag into the map, the tab named "\_2016\_neighbourhood\_profiles\_tra\$"

4 - right-click on

"\_2016\_neighbourhood\_profiles\_tra\$" in the "Contents" pane and click on "Open"

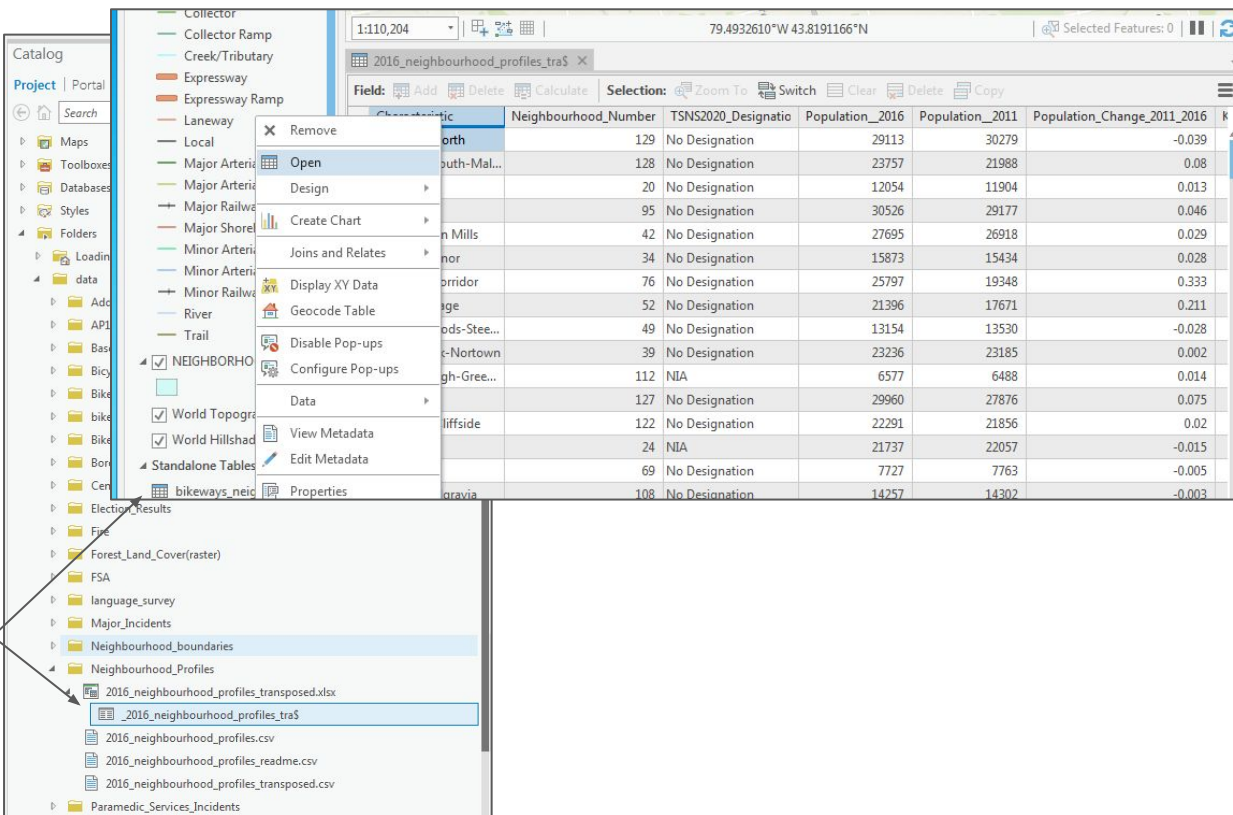

1 - right-click on the "NEIGHBORHOODS\_WGS84" layer and select "Attribute Table" and compare the geography columns between this table and the spreadsheet

2 - notice that there are similar fields, but no common fields. "AREA\_S\_CD" in the boundary file is a text field. "Neighbourghood\_Number" in the spreadsheet is a number field. ArcGIS Pro will not match these together despite having the same number. The column with the names of the neighbourhoods would not work either because they are not written the same way

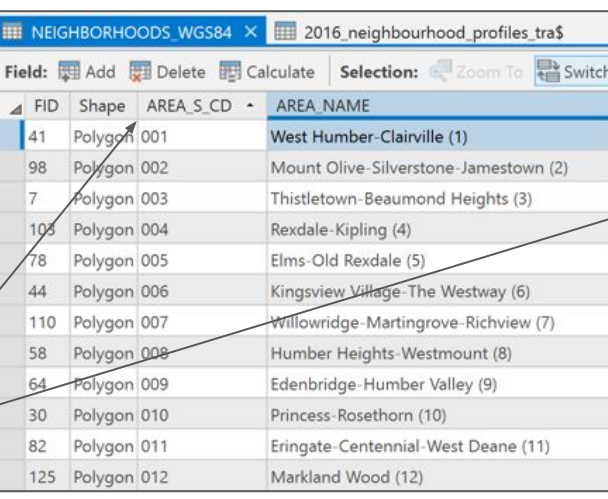

Open Table (Ctrl+T)

Open the attribute table for this

**图** Copy

Ex Remove

Group

Attribute Table

Joins and R layer.

Design

Drawing Order

V NEIGHBORHOODS

 $\sqrt{}$  Topographic

 $\mathbb{R}$  Map

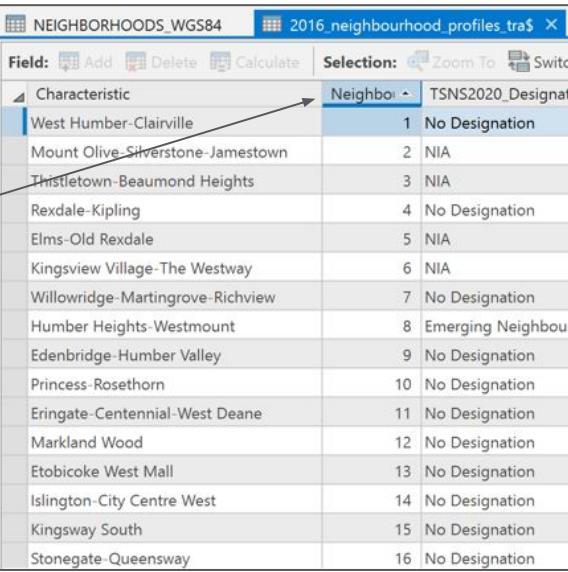

There are many ways to tackle problem, but in this case we will a new numeric field for our neirghbourhood ID in our shap

 $1 - in the$ "NEIGHBORHOODS\_WGS84" attribute table, click on the "Ad icon

2 - name your field "ID" and sel "Double" as the "Data Type"

3 - under the "Fields" menu, cli "Save"

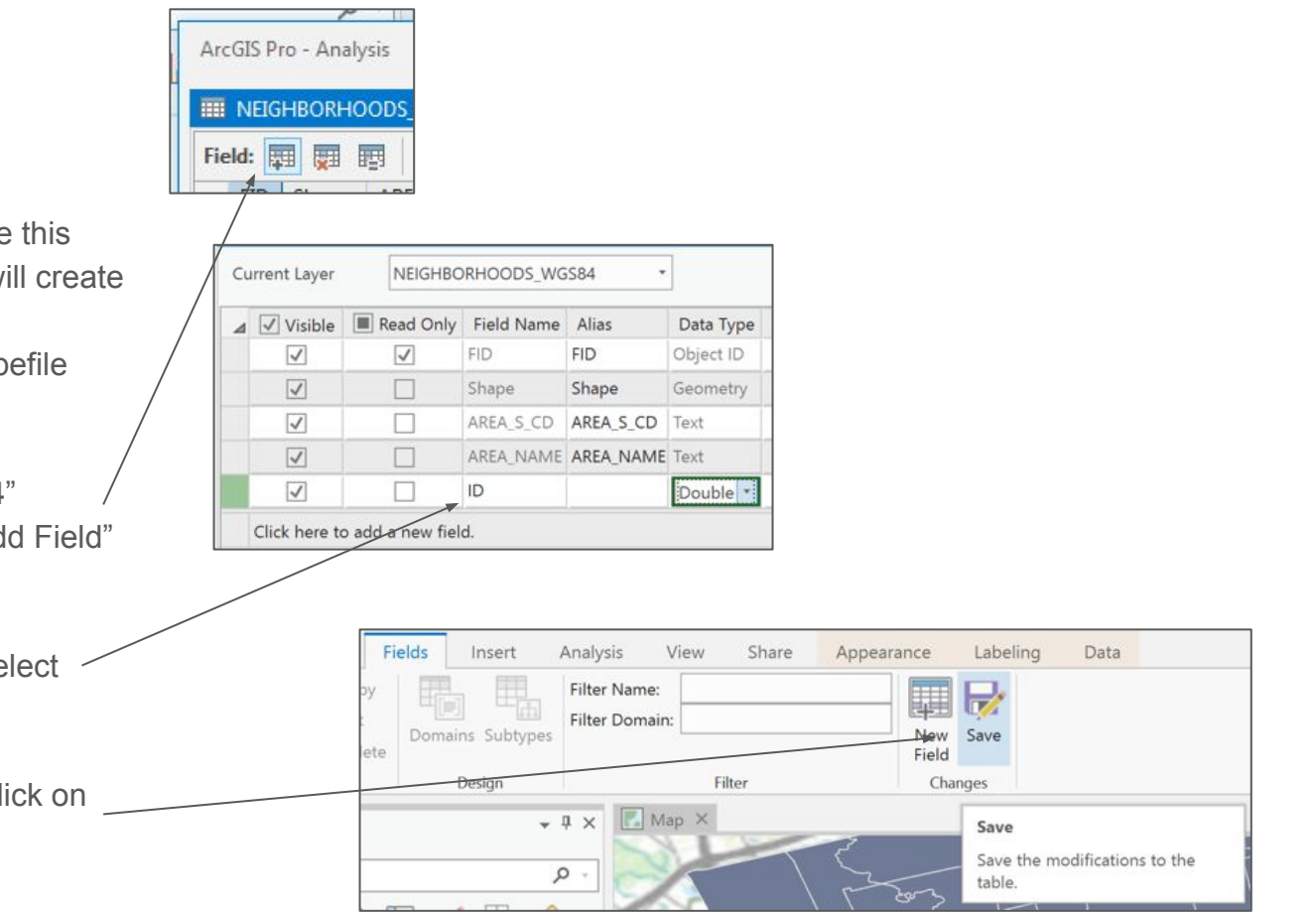

1 - go back to the "NEIGHBORHOODS\_WGS84" attribute table and right-click on the new "ID" column and select "Calculate Field"

2 - double-click on the "AREA\_S\_CD" field to populate the "ID =" box to read "!AREA S CD!" This operation will convert our text field to a numeric field.

3 - click on Run

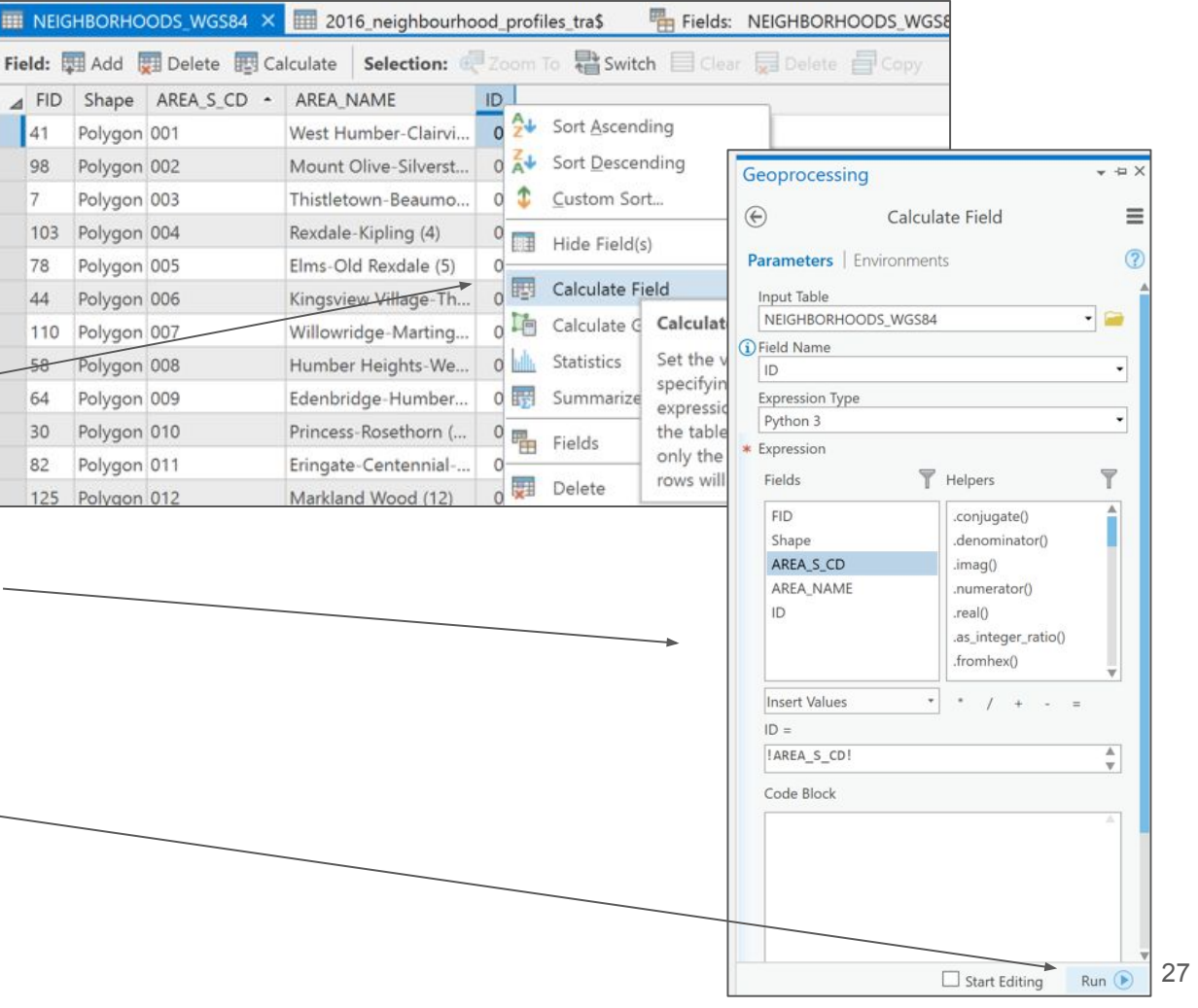

Our two tables now contain matching columns and we can now join the two

layers.

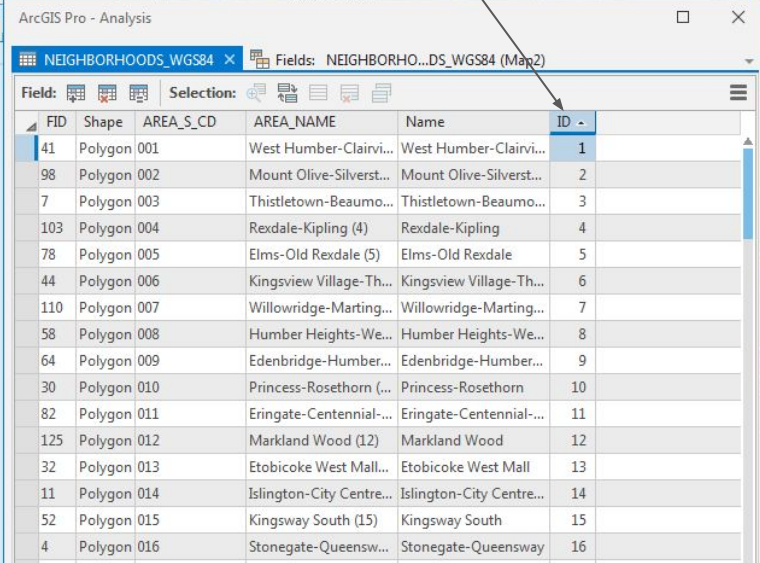

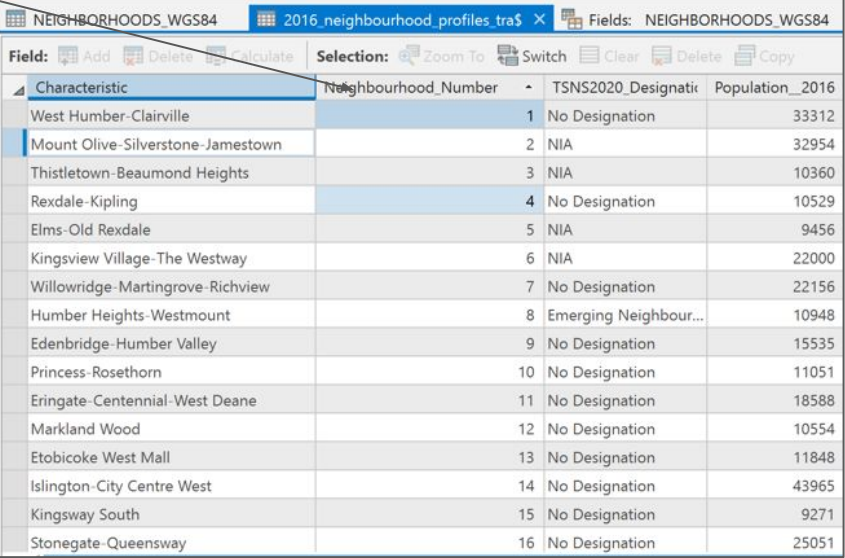

1 - right-click on the "NEIGHBORHOODS\_WGS84" layer in the "Contents" pane and select "Joins and Relates"  $\rightarrow$  "Add Join"

2 - select "ID" field as the "Input Join Field" from the "NEIGHBORHOODS\_WGS84" table, and select the

"Neighbourhood\_Number" from the "Join Table",

"2016\_neighbourhood\_profiles\_tra\$"

3 - Click on "Run"

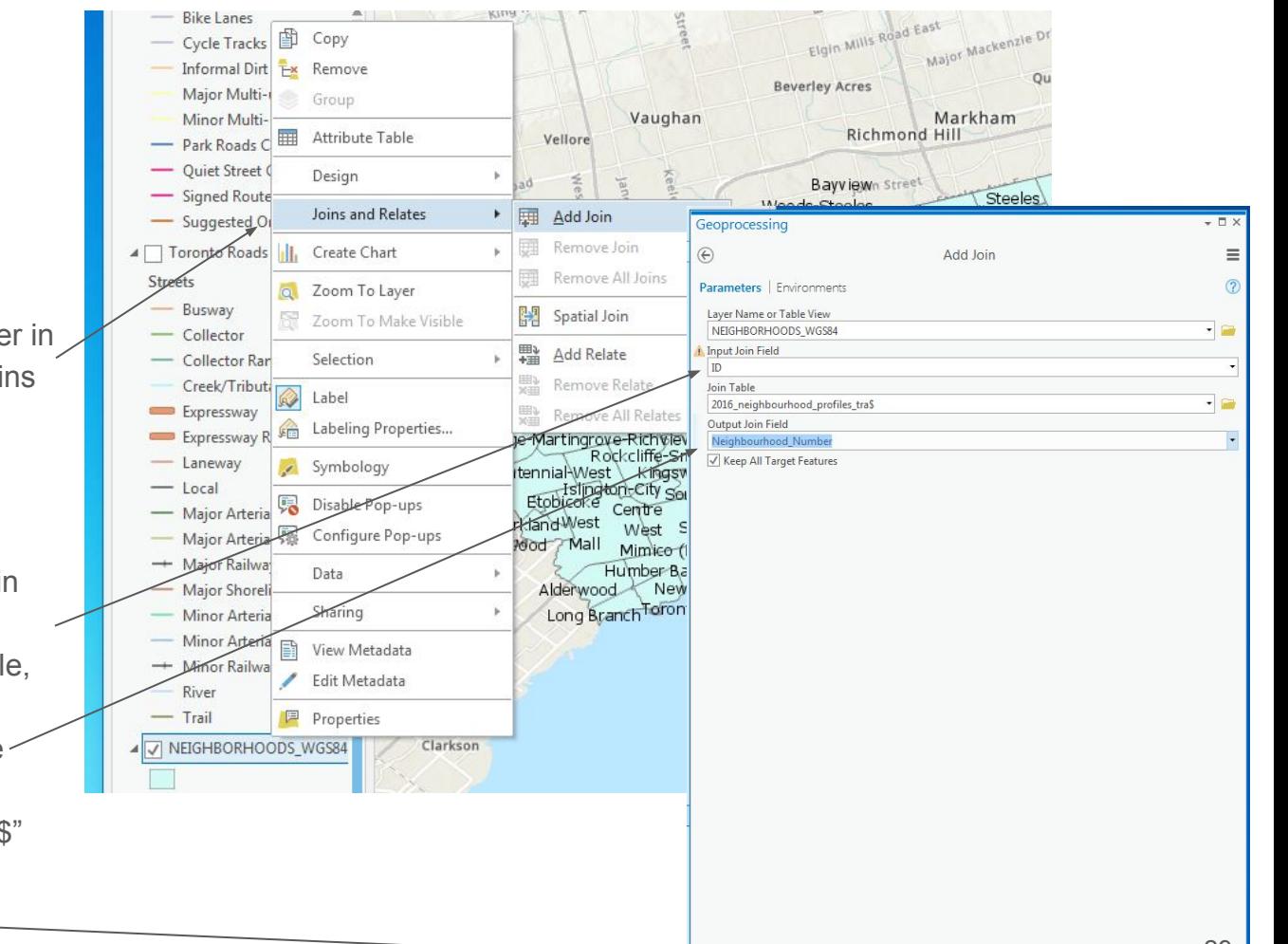

1 - open the "NEIGHBORHOODS\_WGS84" "Attribute Table". You will notice that now all the data from the spreadshe are now available for each of the Toronto neighbourhoods.

Now let's map some of these variables.

2 - right-click on the "NEIGHBORHOODS\_WGS84" lay and select "Symbology"

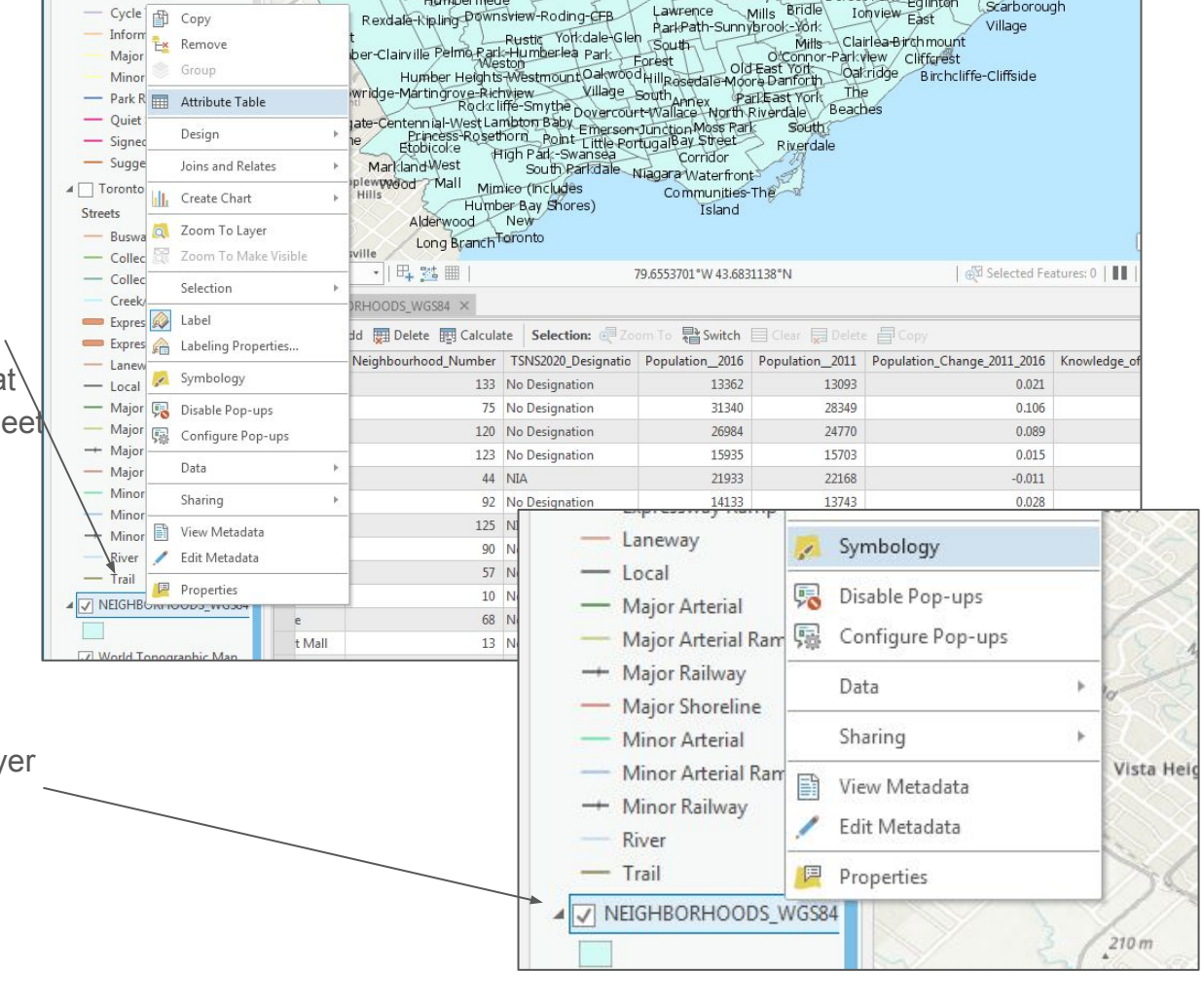

1 - in the "Symbology" popup window, select "Graduated Colors" under "Primary symbology"

2 - select "Population\_2016" as the "Field"

3 - select ["Natural Breaks \(Jenks\)](http://pro.arcgis.com/en/pro-app/help/mapping/layer-properties/data-classification-methods.htm#ESRI_SECTION1_B47C458CFF6A4EEC933A8C7612DA558B)" as "Method"

4 - choose a "Color scheme"

5 - Examine the resulting map

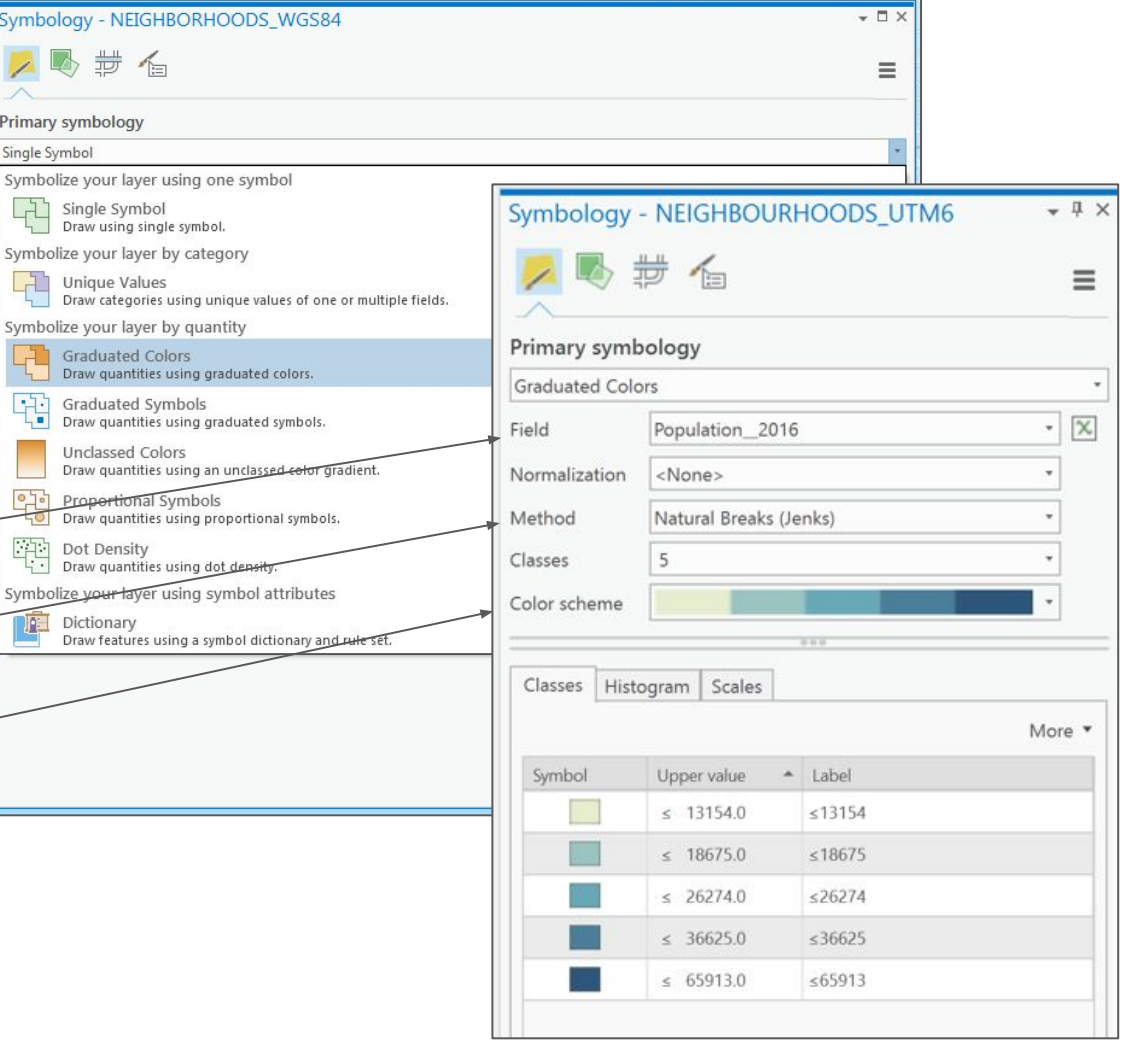

Since we have not "normalized" our data, what does is this map really expressing since we are comparing just population numbers?

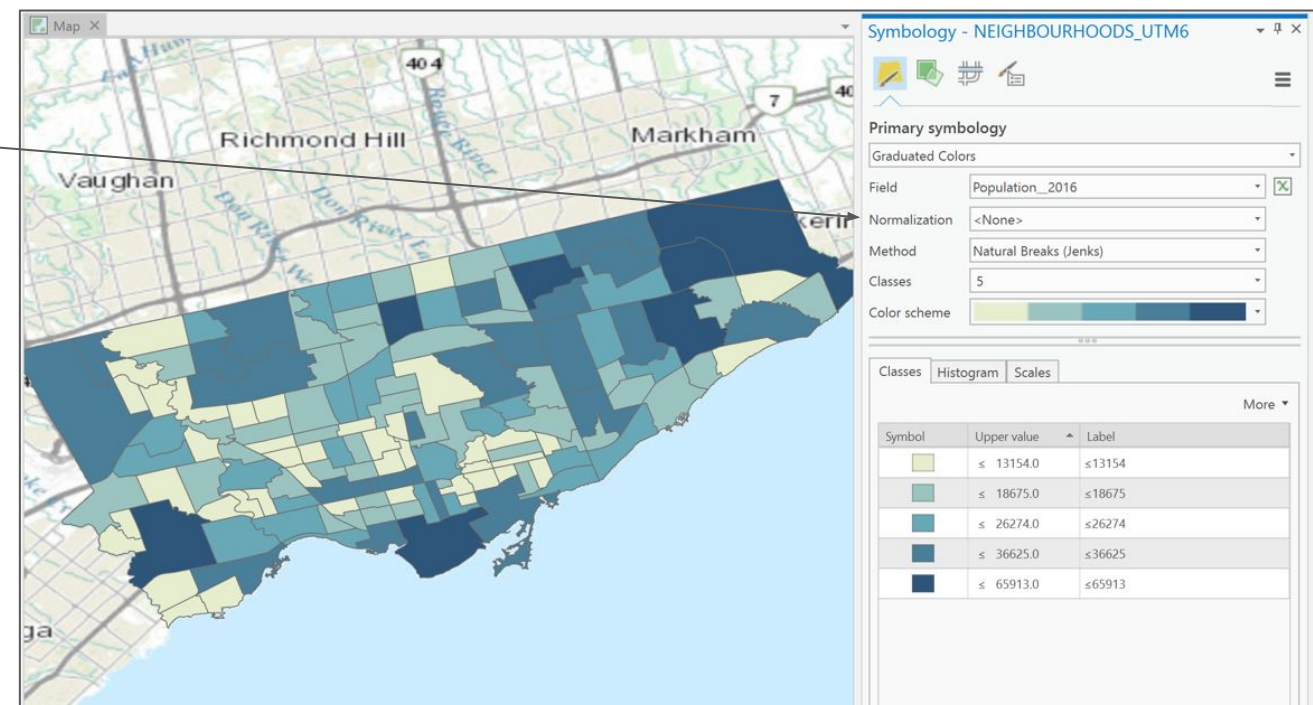

1 - Normalize your data using the field "Land Area"

2 - This now gives us population density

3 - "Natural Breaks" group data into natural groups within the data range. Using this method, features are divided into classes where there are relatively large differences in values. Since the least populated neighbourhood in Toronto is about 10% of the most populated one, this is a good starting point to classify our data.

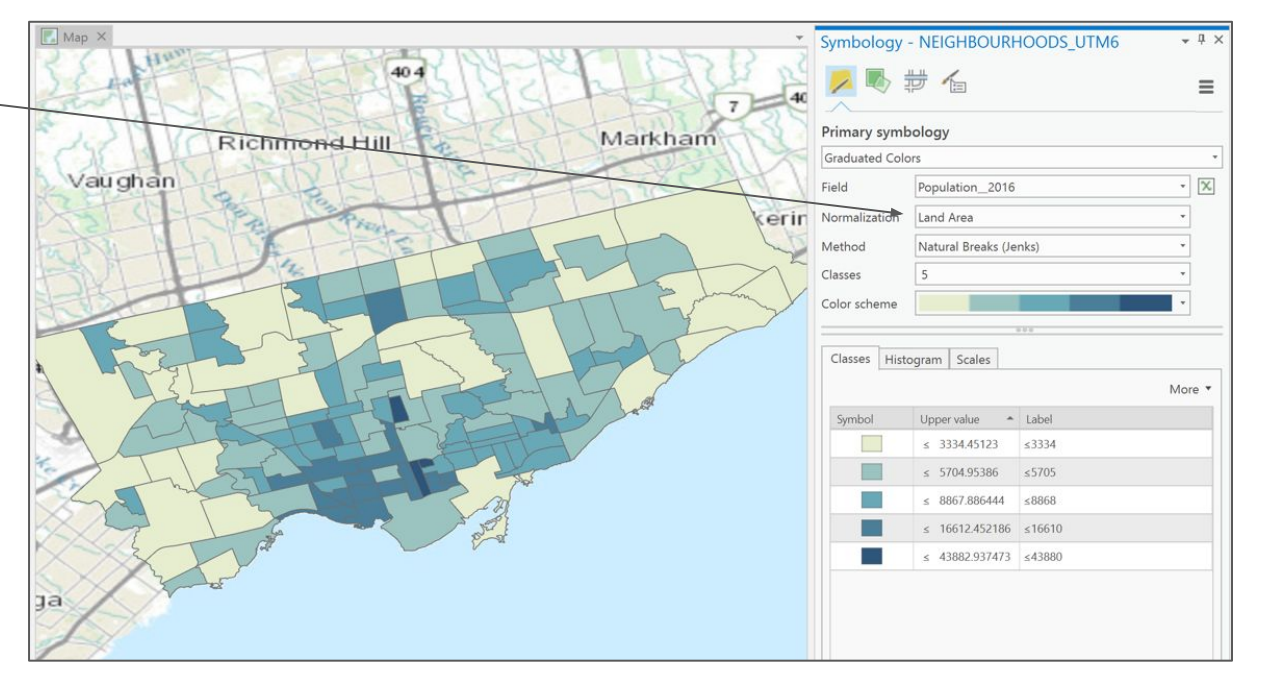

1 - change the number of "Classes" to "7"

You can see that this provides a little more precision to demonstrate where the highest densities are located.

2 - Return the "Classes" to "5"

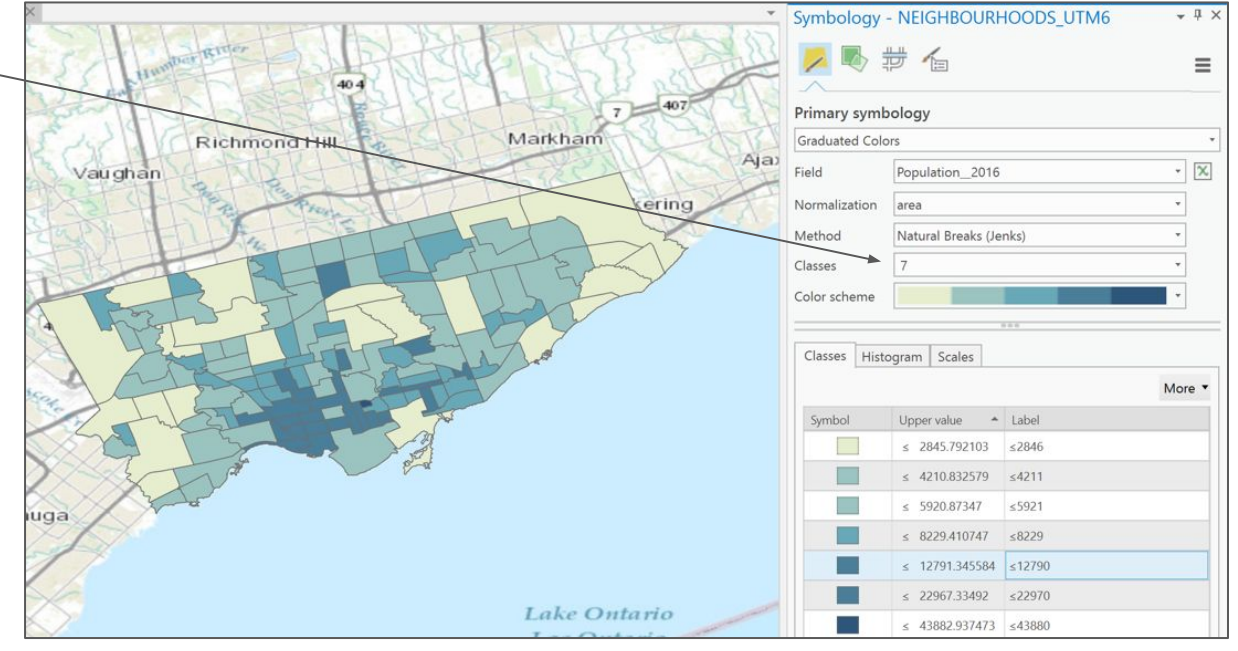

1 - Change the "Method" for classification to "**[Quantile](http://pro.arcgis.com/en/pro-app/help/mapping/layer-properties/data-classification-methods.htm#ESRI_SECTION1_1BDD383C17164B948BF546CEADDA70E9)**"

Quantile distributes evenly the number of features (or entries in the attribute table) within the number of classes regardless of the jumps in values. Best suited for linear data, this is not a particularly good choice for Toronto's big differences in population and density across all of its geography.

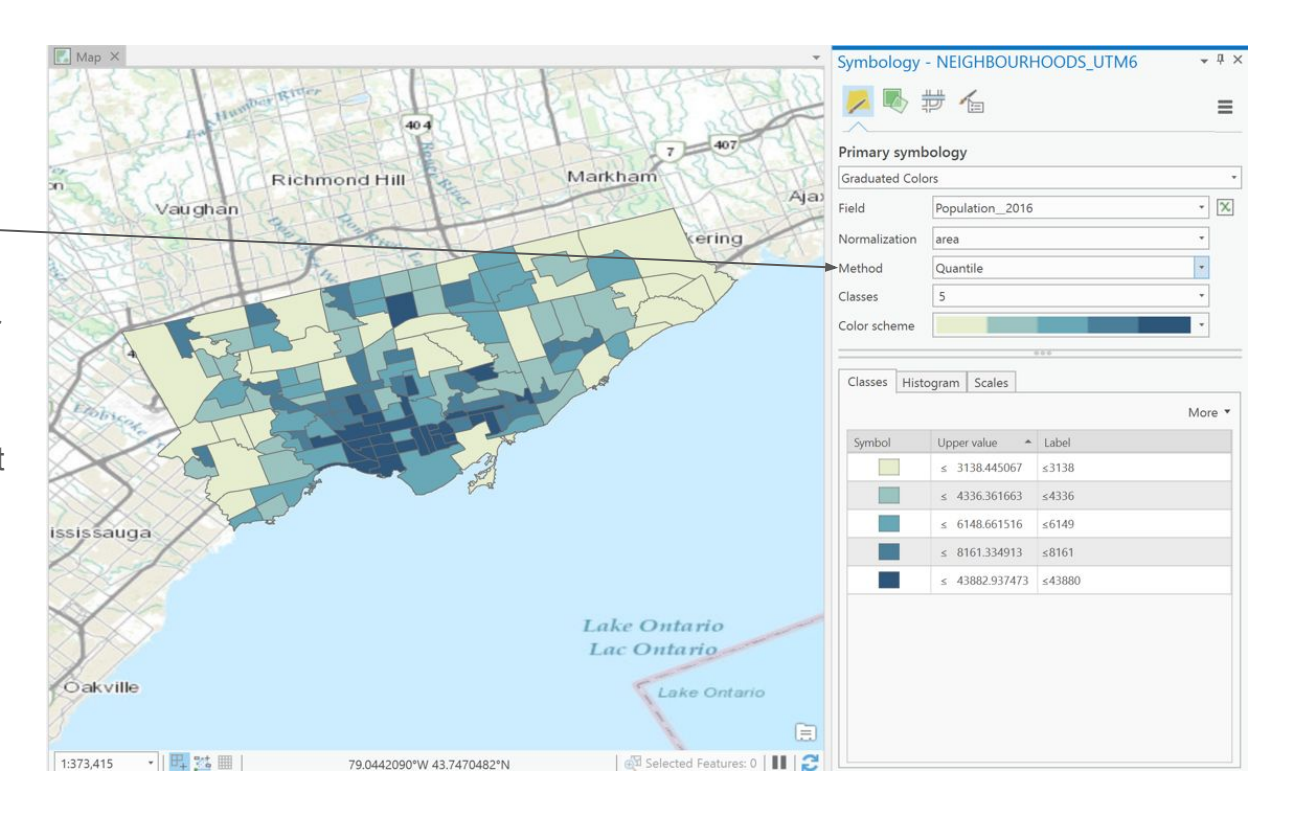

1 - Change the "Method" for classification to "<u>[Equal Interval](http://pro.arcgis.com/en/pro-app/help/mapping/layer-properties/data-classification-methods.htm#ESRI_SECTION1_A0FBB74753CA4B4089D6B38F078F5017)</u>"

Equal Interval divides the attribute data into equal sub-ranges. For example, if you have values ranging from 0 to 100 and you specify 5 ranges, values will vary from 0-25, 26-50, 51-75 and 76-100. Unlike quantiles, the number of features within a class will differ. Because the density of Toronto's population is mostly in the southern core, most values end up displayed in few classification colours.

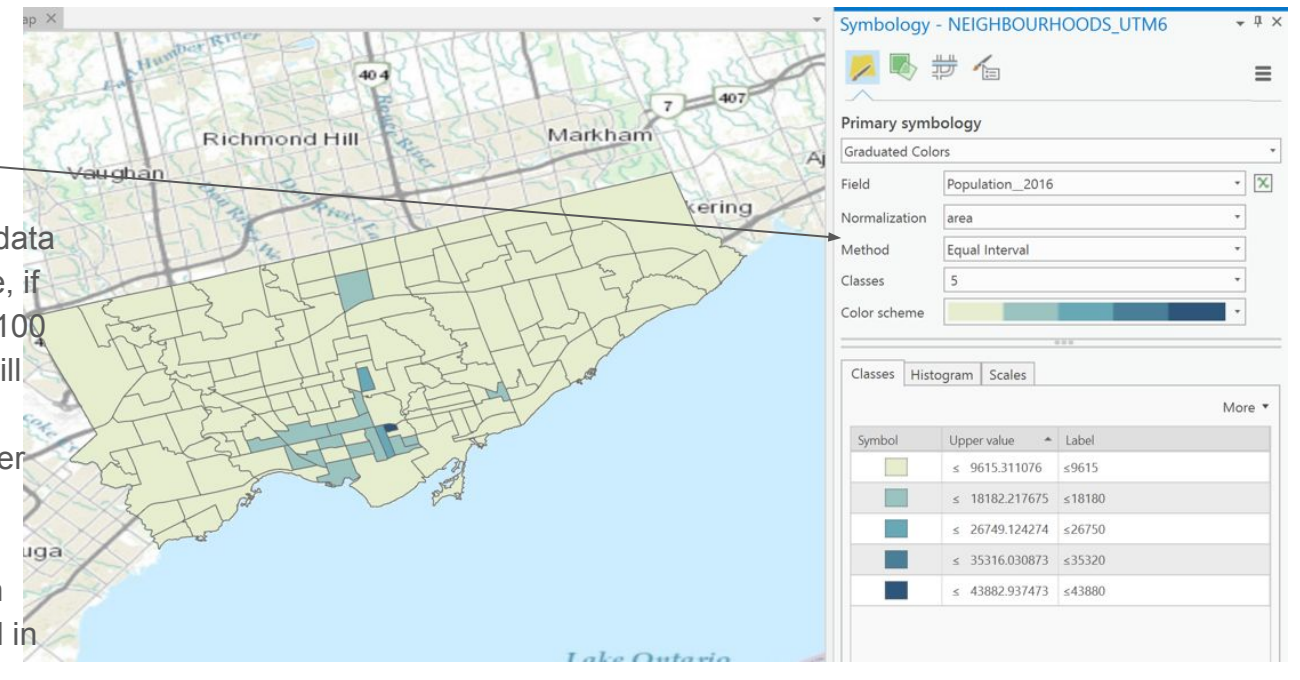

1 - return your map to "Single Symbol" classification under the "Primary symbology" option

2 - right-click on the "NEIGHBORHOODS\_WGS84" layer in the "Contents" pane and select "Copy"

Graduated symbols show quantitative differences between mapped features by varying the size of symbols. Data are classified into ranges that are each assigned a symbol size to represent the range. See

[https://pro.arcgis.com/en/pro-app/help/mapping/lay](https://pro.arcgis.com/en/pro-app/help/mapping/layer-properties/graduated-symbols.htm)

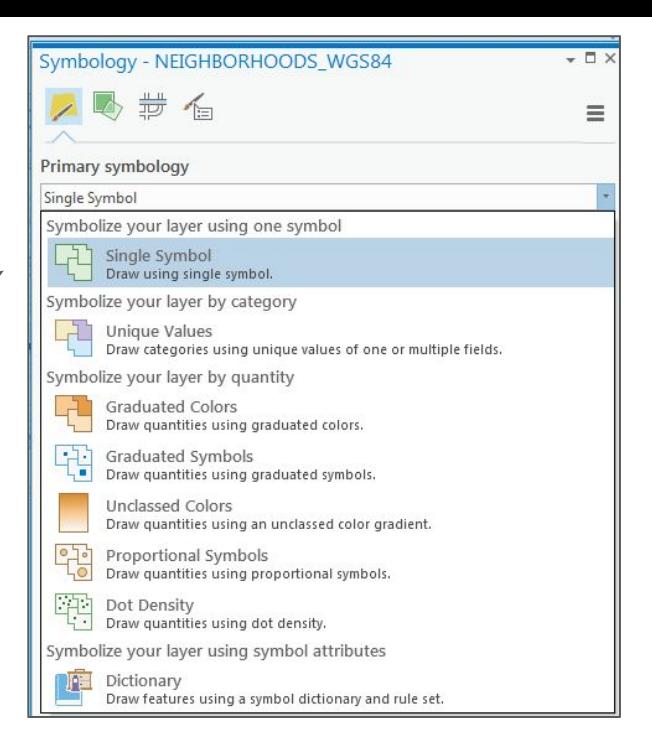

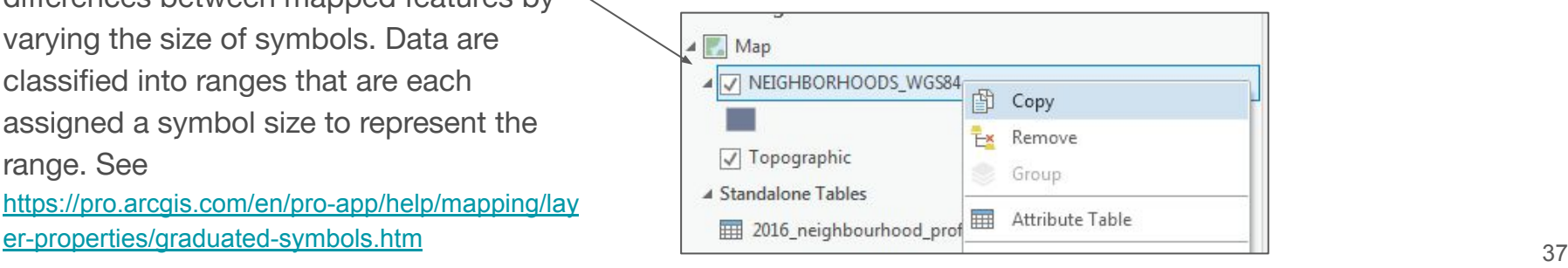

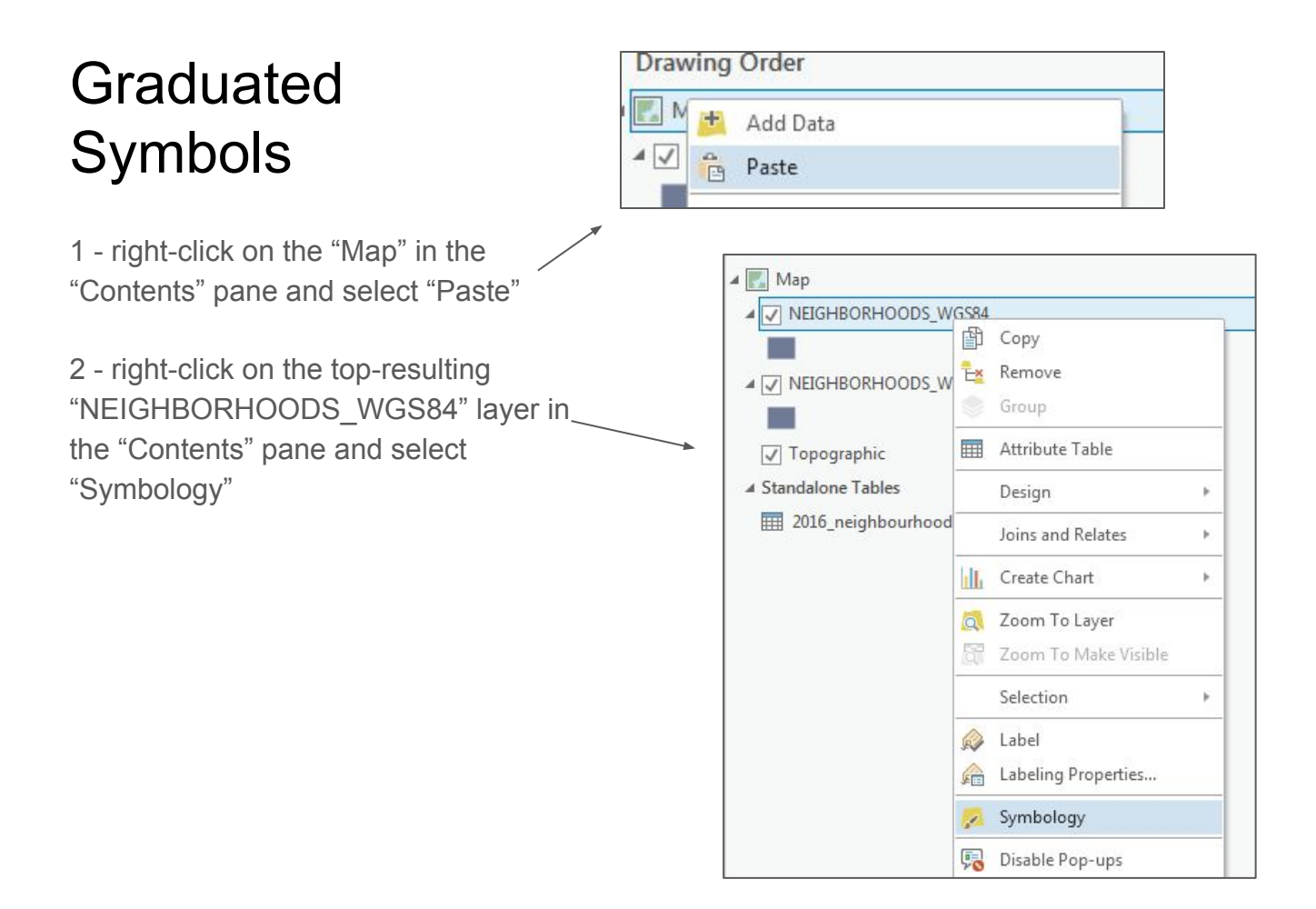

1 - in the "Symbology" popup window, select "Graduated Symbols". [Graduated Symbols](http://pro.arcgis.com/en/pro-app/help/mapping/layer-properties/graduated-symbols.htm) show quantitative differences between features by varying the size of the symbols.

2 - use "Population\_2016 for the "Field" and normalize by "area" and play around with different classification "Methods"; "Natural Breaks", "Quantile" and "Equal Interval" and with different "Classes" 5, 6 or 7.

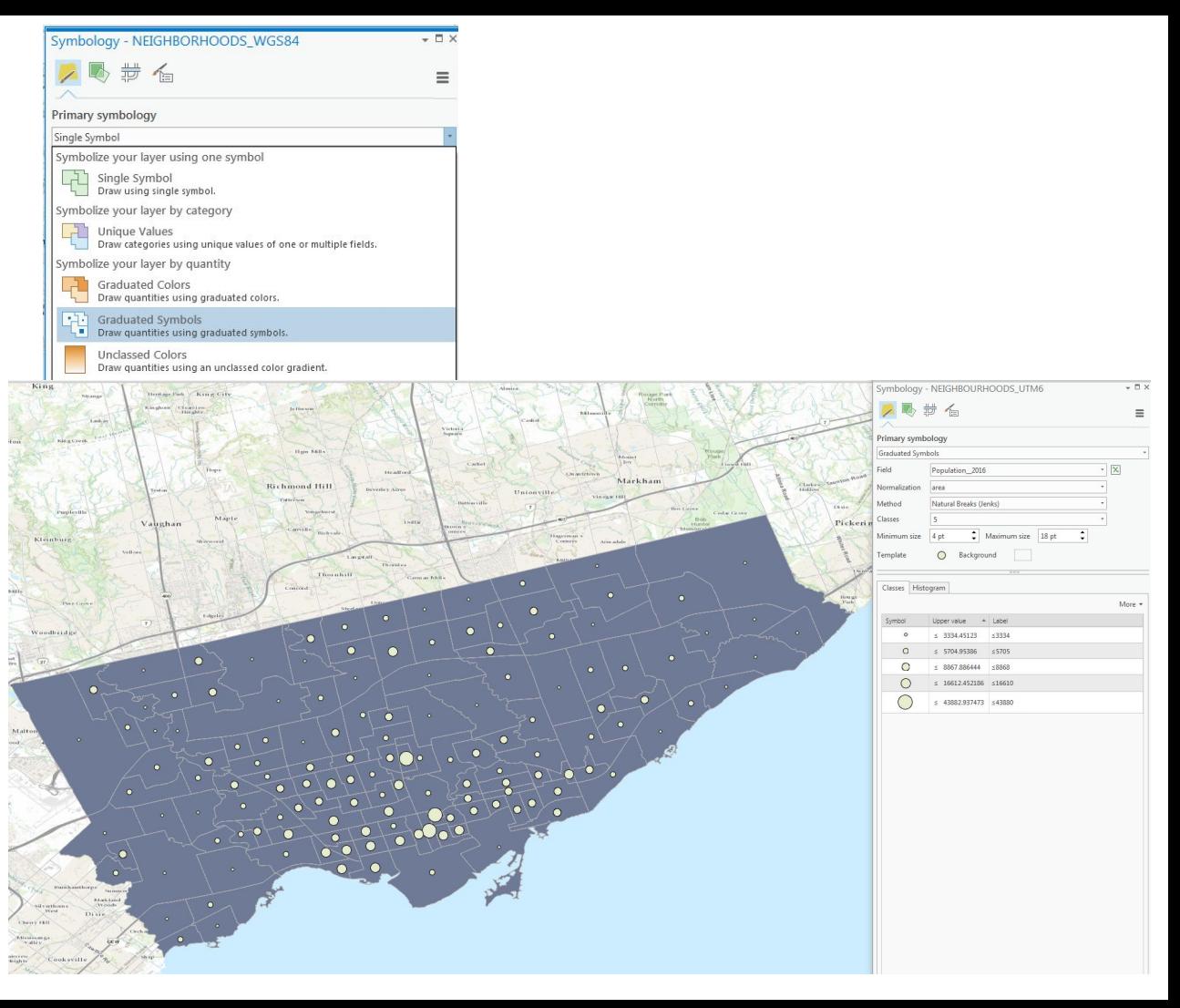

Graduate colors do not work well with raw population numbers. However, graduated symbols do work well with raw populations.

1 - change the "Normalization" to your symbology for your "Graduated Symbols" to "<None>"

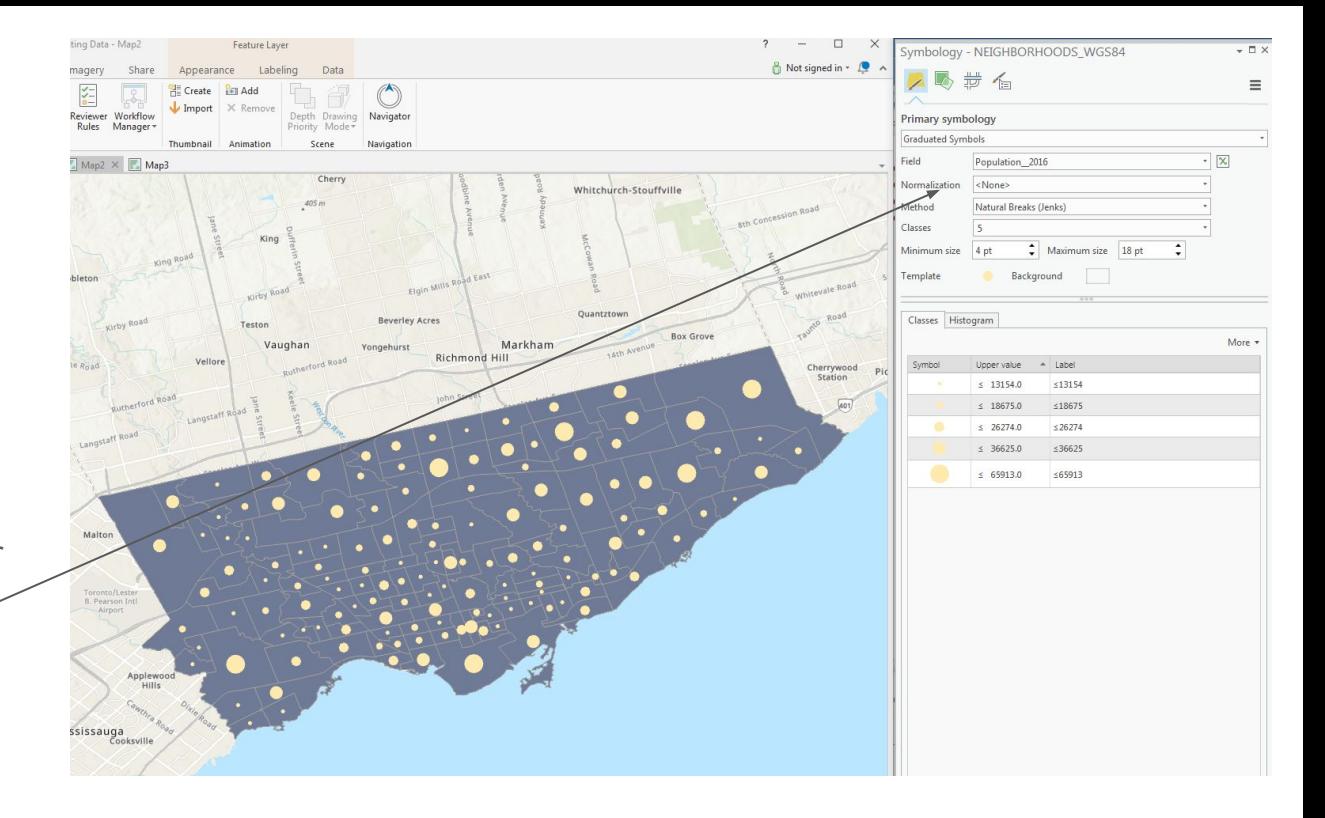

1 - change the "Symbology" of the second copy of "NEIGHBORHOODS\_WGS84" to "Graduated Colors" with the 2016 population normalized by area using the "Natural Breaks (Jenks)" "Method"

Our resulting map is interesting because it allows for displaying both full population numbers and the population density at the same time.

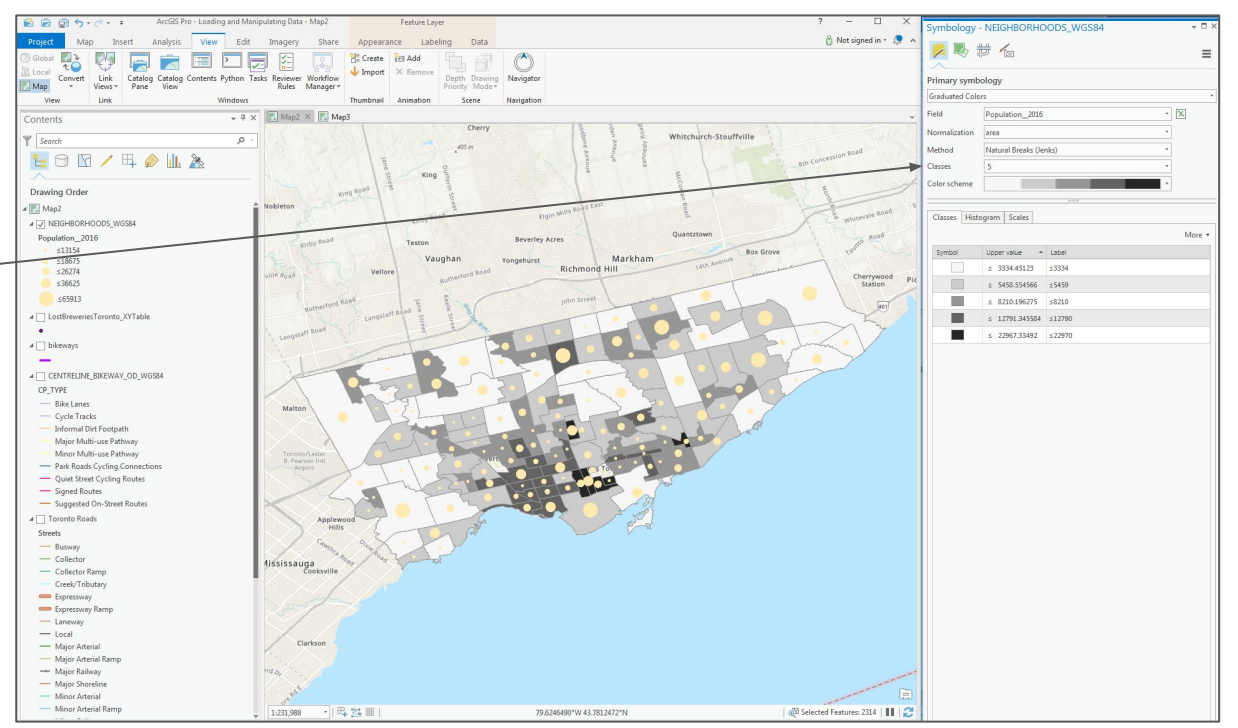

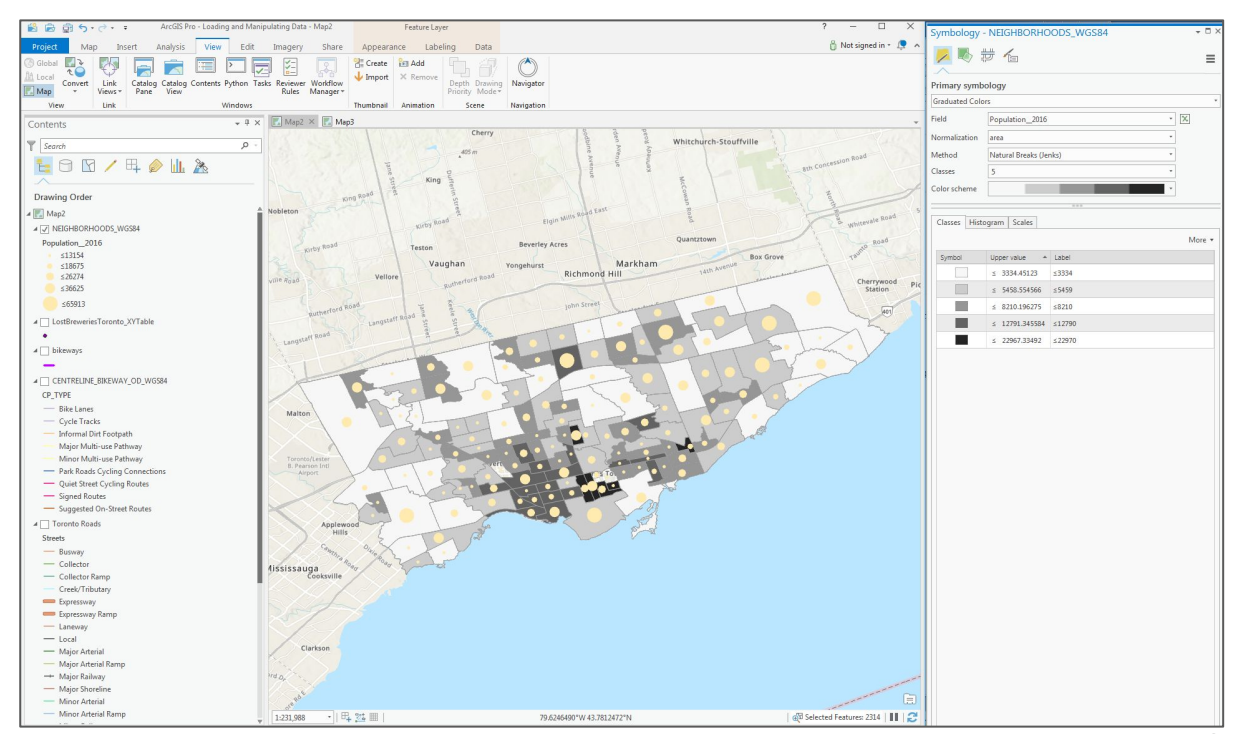

#### Proportional Symbols

1 - Return to "Single Symbol" for the second neighbourhood layer and change the "Primary symbology" to "Proportional Symbols" on the other

**Proportional Symbols** are used to show relative differences in quantities among features. Unlike graduated symbols, proportional symbols represent quantitative values as a series of unclassed symbols, sized according to each specific value.

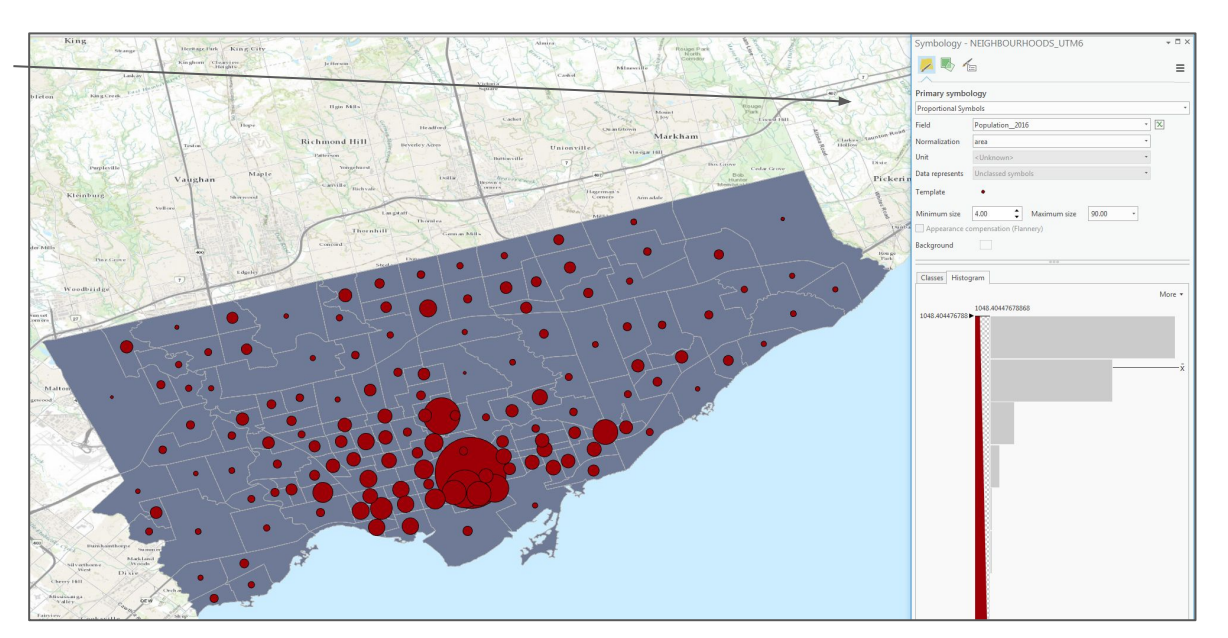

#### Dot Density

1 - change the "Primary Symbology" to "Dot Density" and select "Population\_2016" as the Field to represent

2 - Change around the values for the "Dot Size" and the "Dot Value". "Dot Value" in this case means the number of people the dots represent.

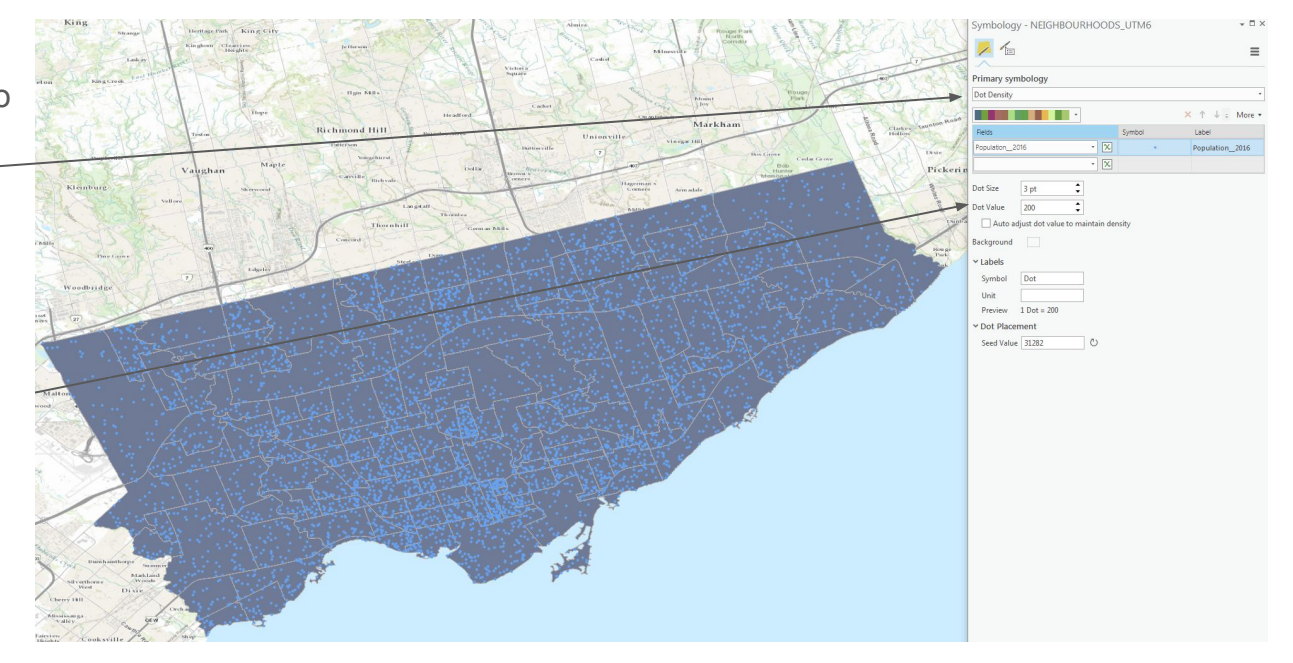

#### **Discussion**

In your estimation, which better represents the population density of the City of Toronto? Graduated Colours, Graduated Symbols, Proportional Symbols or Dot Density?

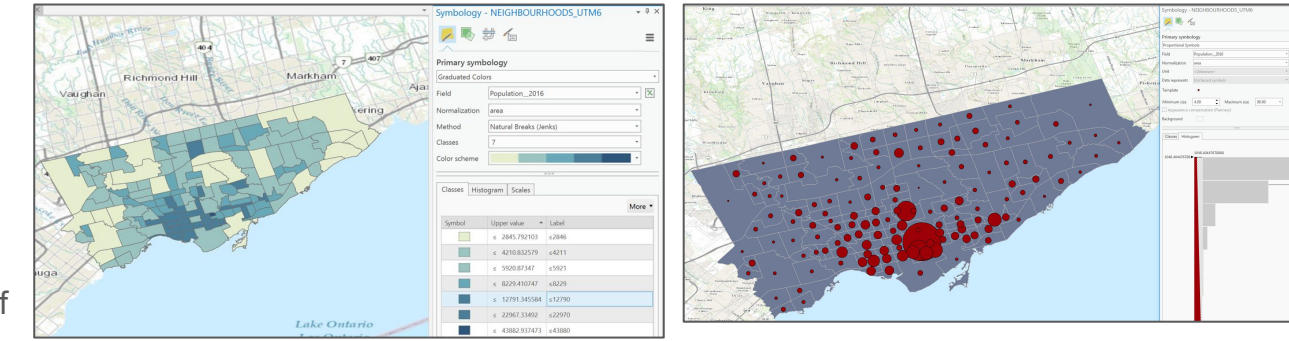

#### Graduated Colours

#### Proportional Symbols

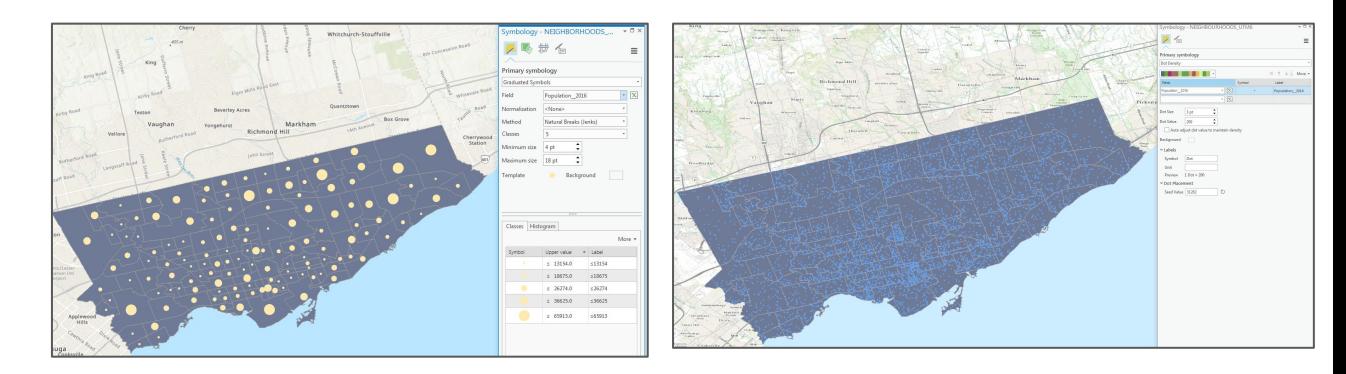

Graduated Symbols

Dot Density

#### Solving Problems with GIS

Problem: how do we find an ideal location to set up a new bicycle shop in Toronto where there are no established stores, but within a short distance of bicycle traffic in Toronto?

1 - In a new map, start by loading the "BICYCLE\_SHOP\_WGS84.shp" shapefile from the "bike shops" folder

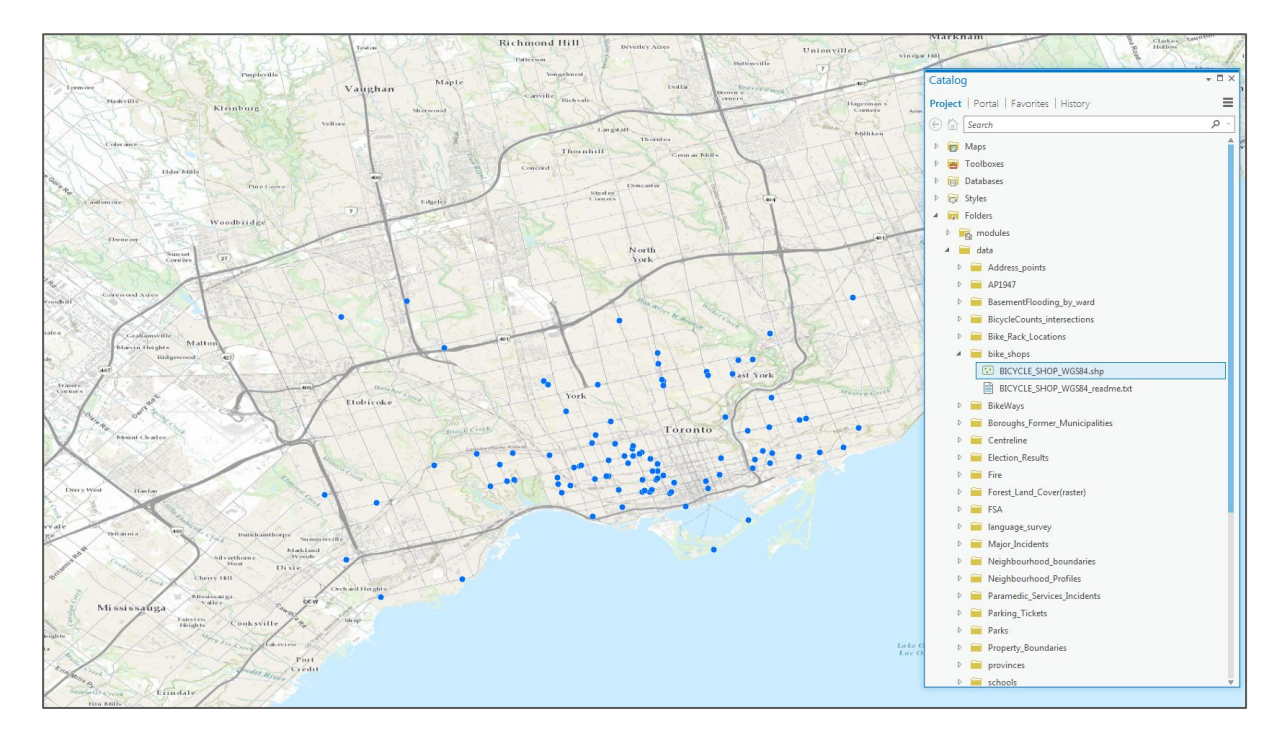

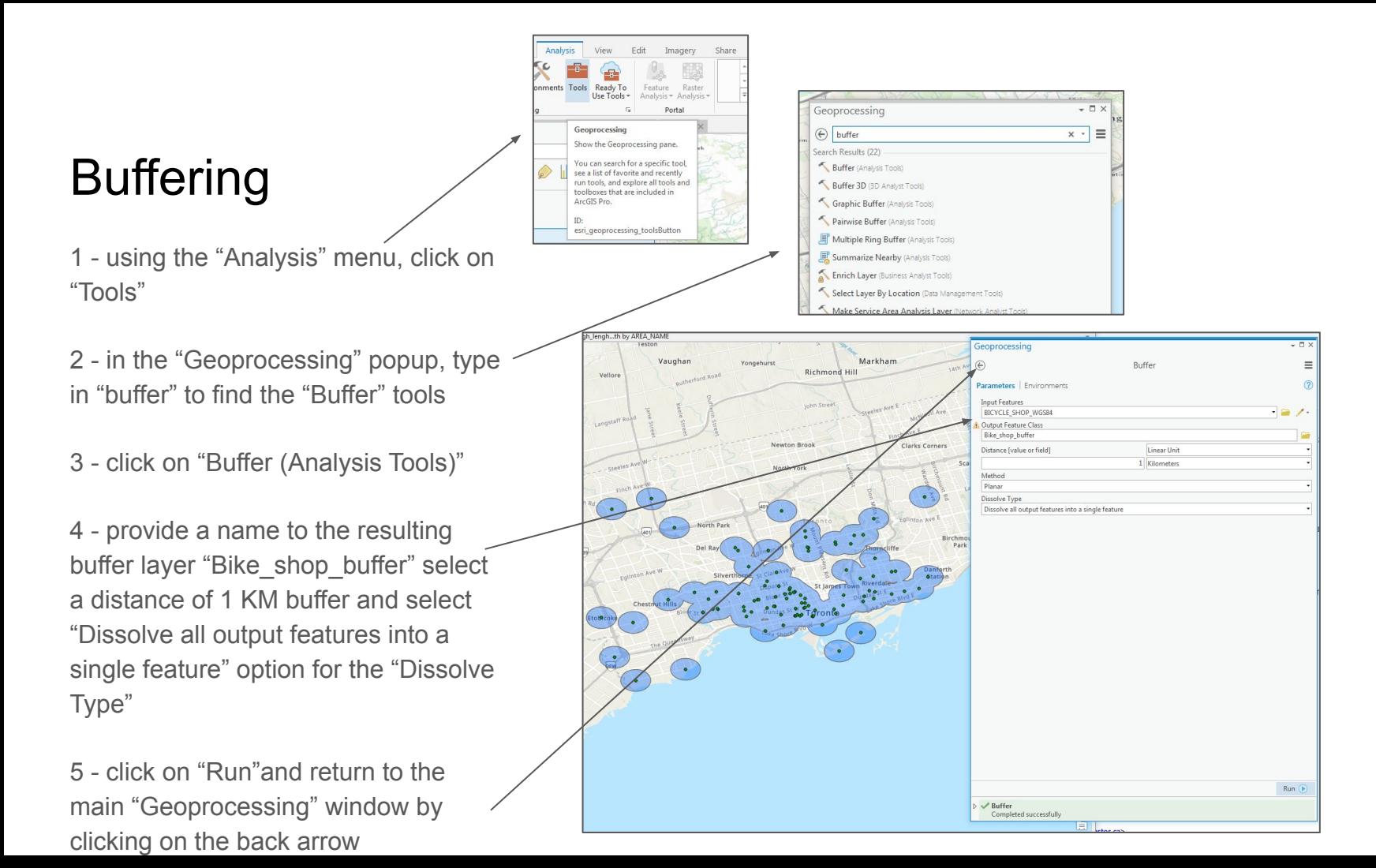

#### Erase

Our buffer represents areas we do not want to build a new bike shop in since the areas are already serviced. We need to "erase" these from our possible locations.

1 - in the "Geoprocessing" window search box, type "erase"

2 - click on the "Erase" toolbox

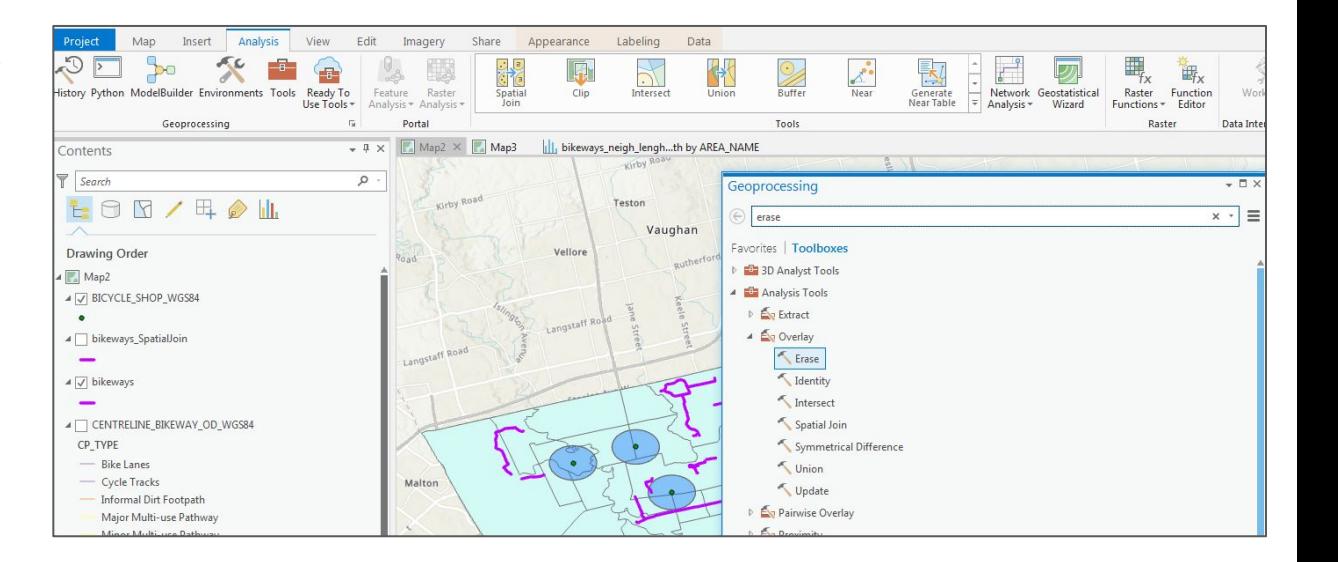

#### Erase

1 - your "Input Features" are the "NEIGHBOURHOODS\_WGS84" layer from which we want to erase the buffer we just created "Bike\_shop\_buffer"

2 - provide a name from the resulting neighbourhoods "Output Feature Class" "NEIGHBOURHOODS\_Erase\_Buffers"

3 - click on "Run"

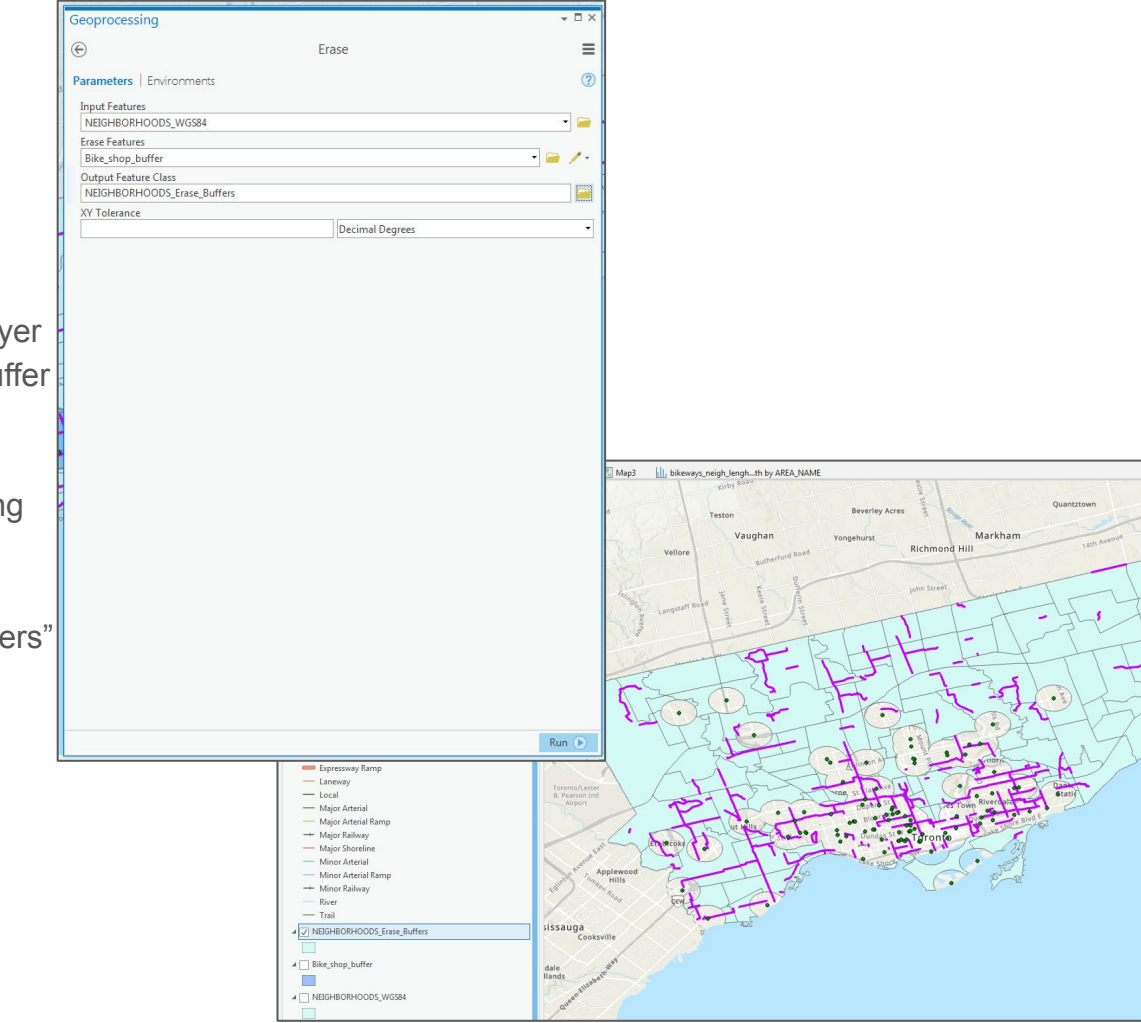

**Box Grove** 

Cherryw

# Buffering Lines

We now want to find areas that are within 1KM of our "bikeways" features created earlier. To accomplish this, we will create a new buffer, but we will not delete from this one, we will instead "clip" out our city layer from our resulting buffer.

1 - in the "Geoprocessing" popup, search for the "buffer" tool again, but this time build a buffer of 1 km around all bikeways features

2 - name your "Output Feature Class", "bikeways\_Buffer"

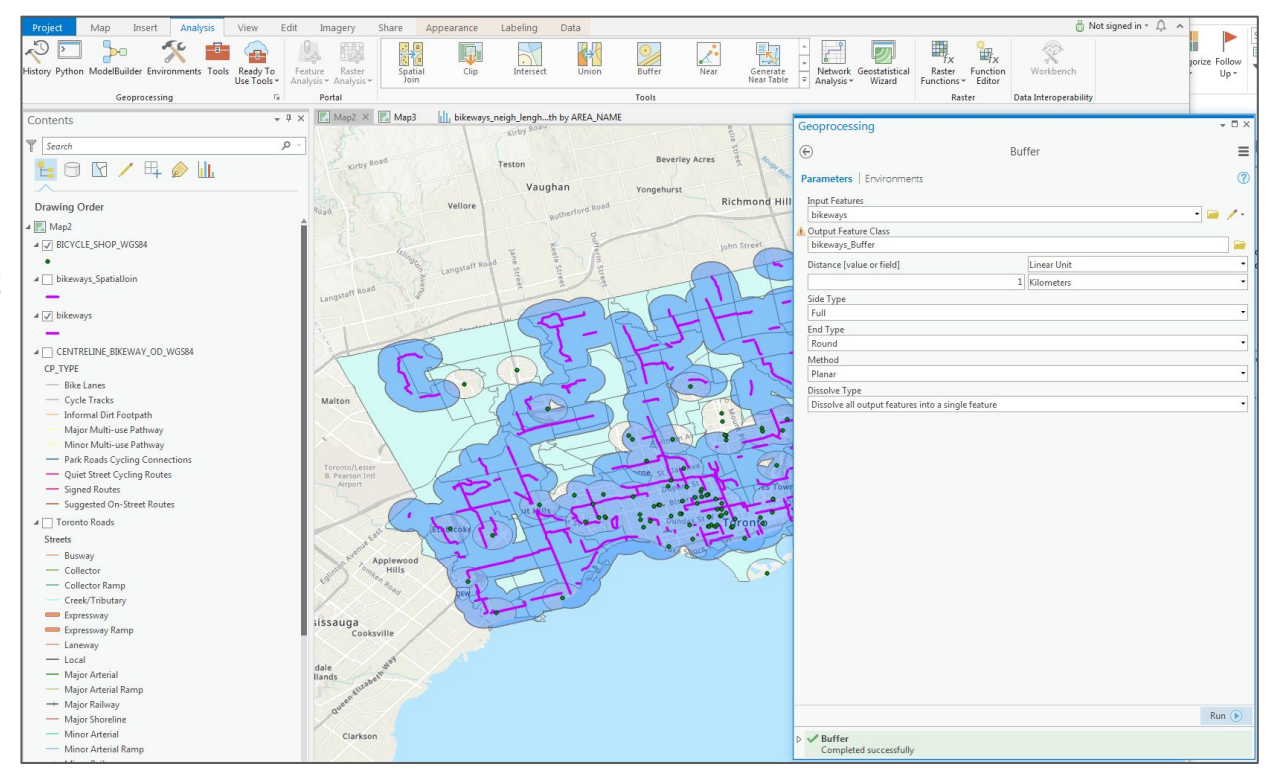

# **Clipping**

Our new buffer represents areas that are of good potential because they are close to bikeways. But we need to combine these results with what we erased earlier so we can get closer precision to finding potential sites.

1 - search for the "Clip" tool

2 - clip out of the "NEIGHBOURHOOD\_Erase\_Buffers" layer, the new "bikeways Buffer"

The results now show areas that do not have a bike shop within 1km but that are within 1km of a bikeway feature. The state of the state of the state of the state of the state of the state of the state of the state of the state of the state of the state of the state of the state of the state of the state of the state of the s

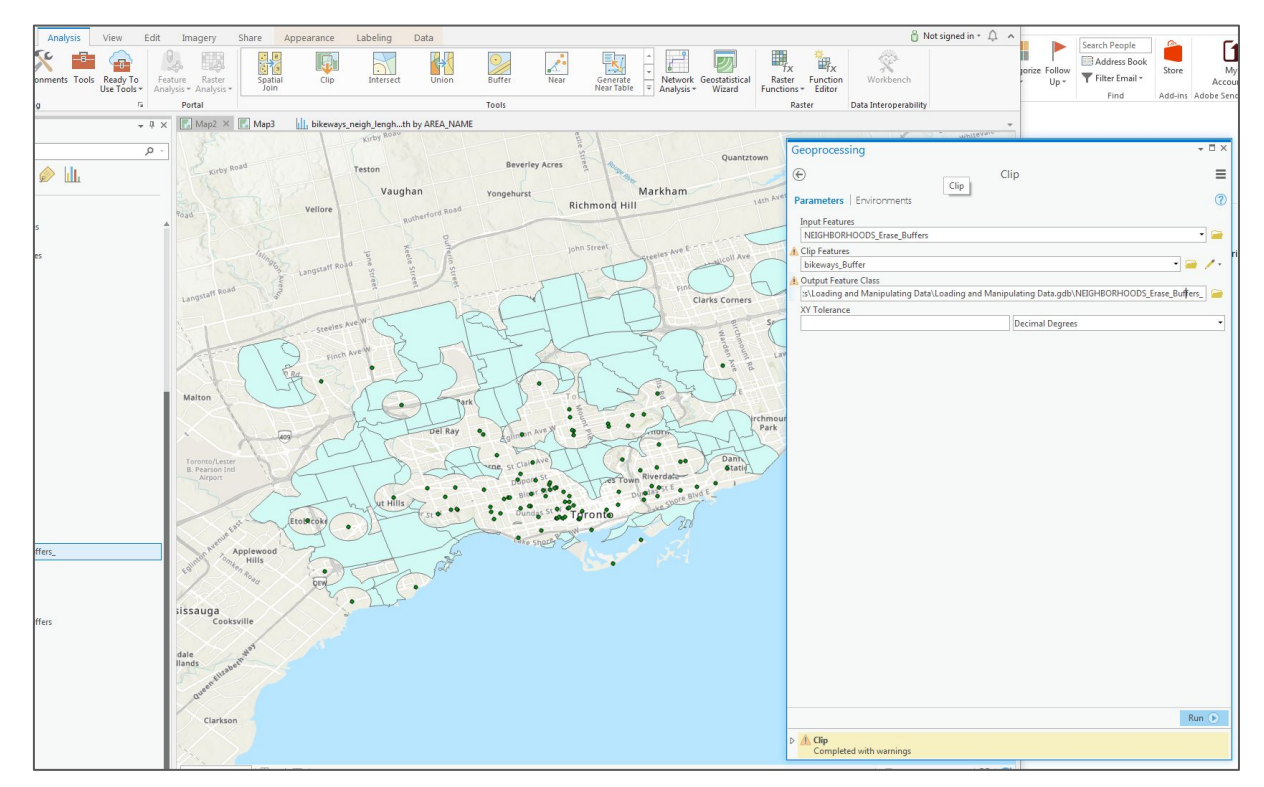

#### Select by Location

1 - add the "ADDRESS\_POINT\_WGS84.shp" shapefile to your map

This layer represents all address locations in the city. The addresses contain "land use" categories for each location. Let's search for commercial locations that fall within our ideal areas identified.

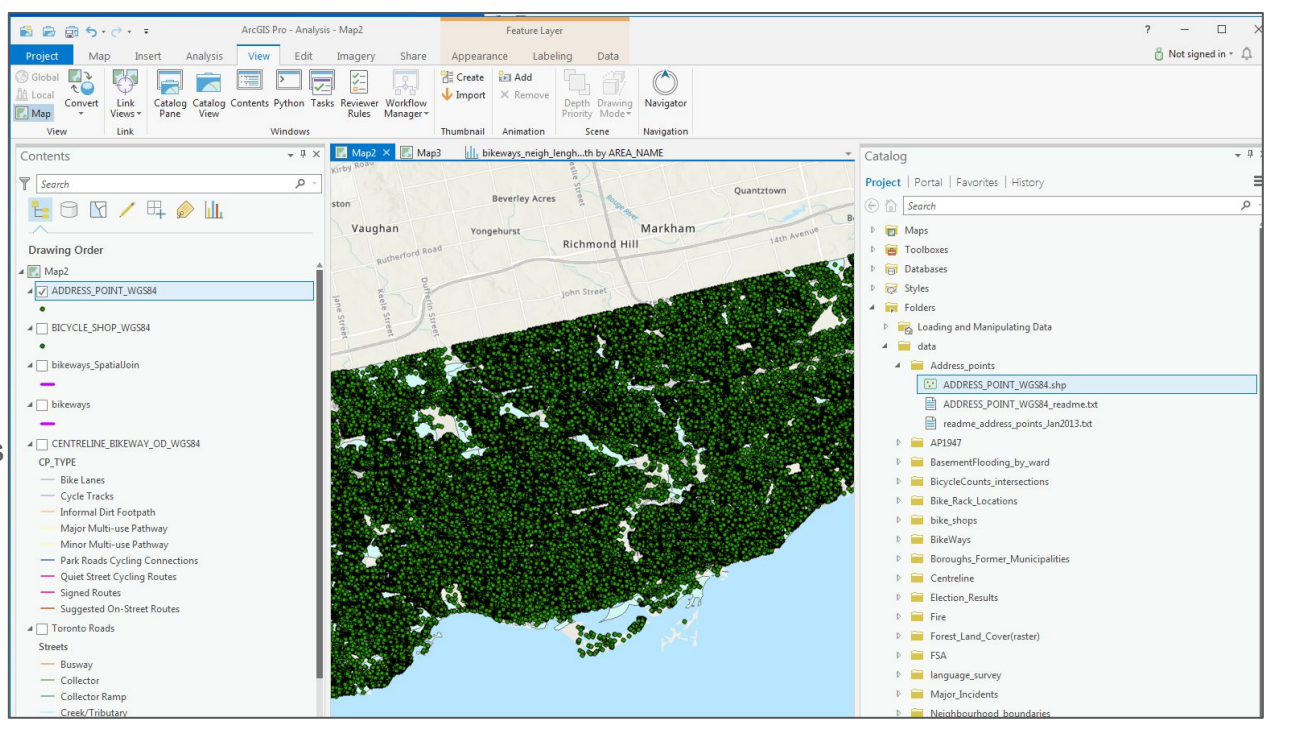

# Select by location

1 - under the "Map" menu, click "Select by Location"

2 - in the "Geoprocessing" popup, make sure your "Input Feature Layer" is set to "ADDRESS\_POINT\_WGS84"

3 - select "Completely within" under the "Relationship"

3 - under "Selecting Features" select "NEIGHBORHOODS\_Erase\_Buffers

This query will be looking for addresses that fall complete within our buffered, erased, and clipped layer "NEIGHBORHOODS\_Erase\_Buffers\_" 53

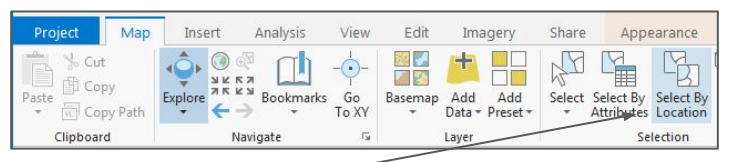

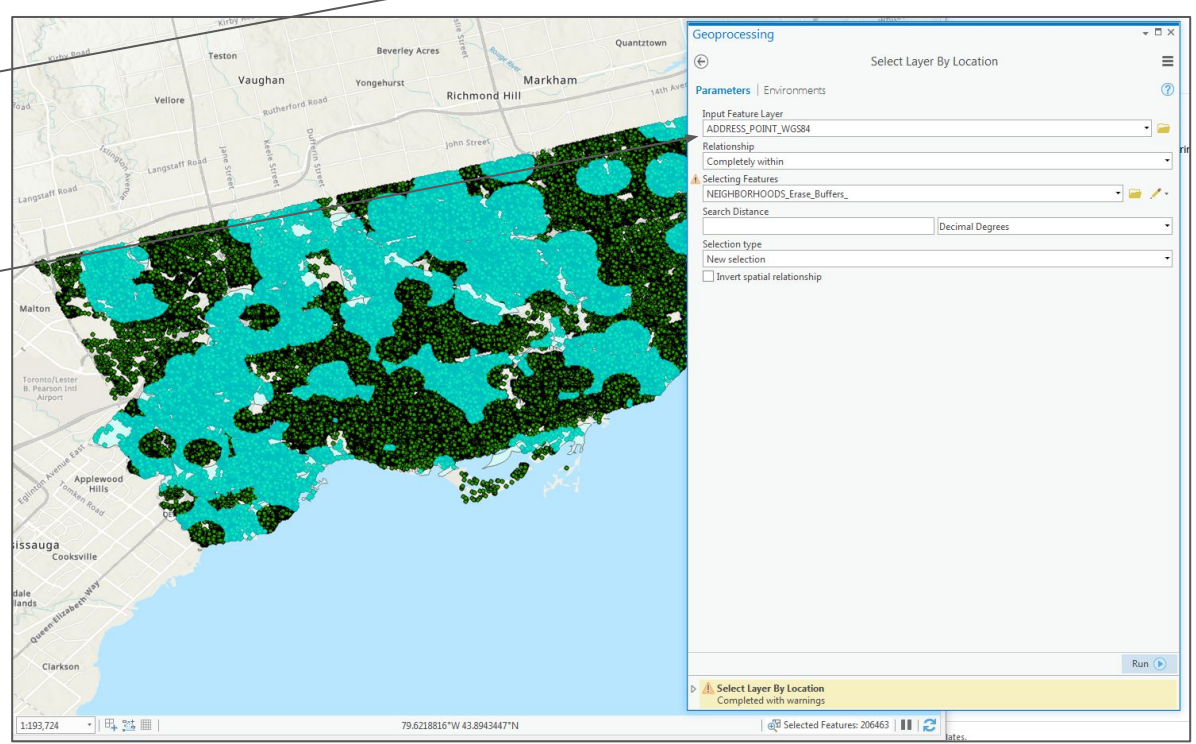

#### Select by Attribute

Now we want to find only "Commercial" locations within the addresses found within our ideal area.

1 - Under the "Map" menu, click on "Select by Attributes"

2 - in the "Geoprocessing" popup, make sure you are querying the "ADDRESS\_POINT\_WGS84" layer and that your "Selection Type" is "Add to the current selection"

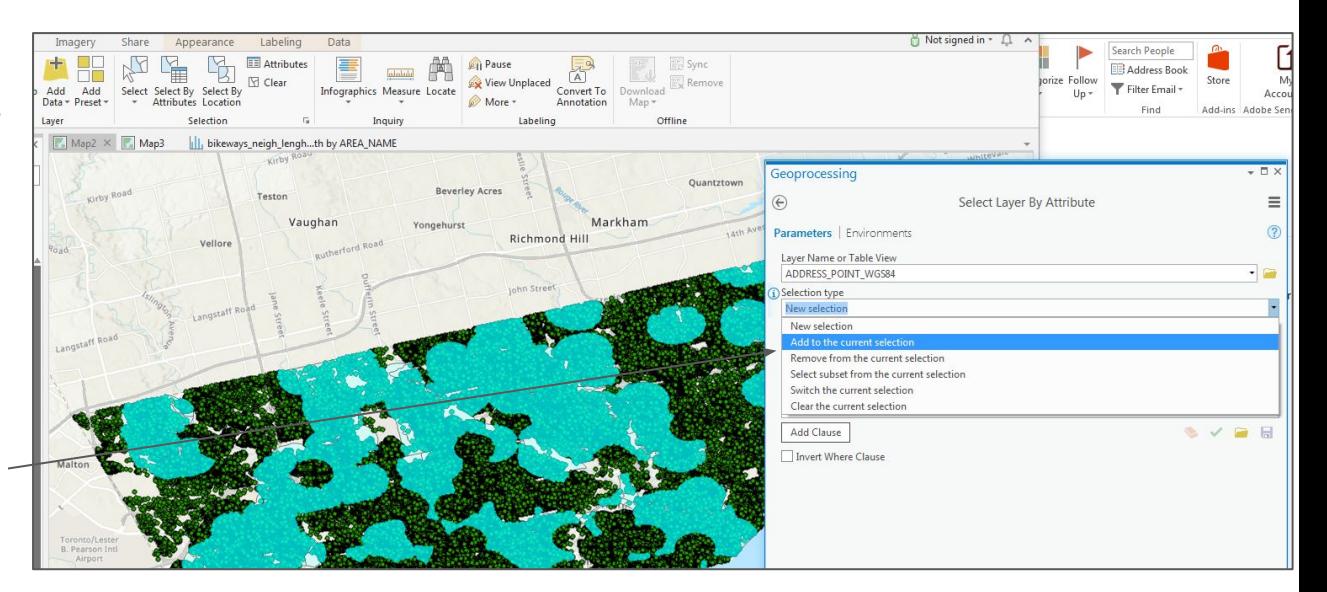

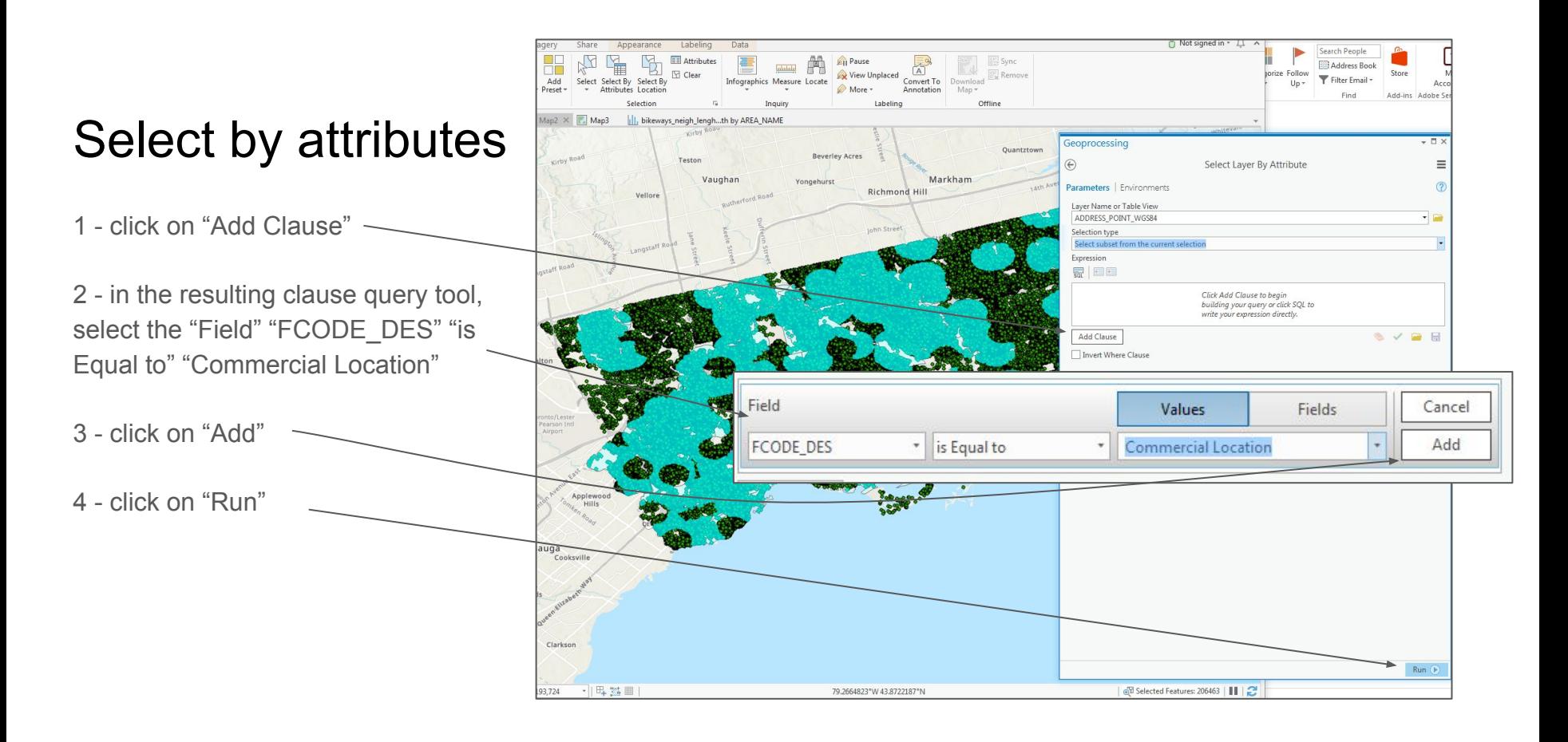

# Select by Attributes

Let's create a new layer from these results.

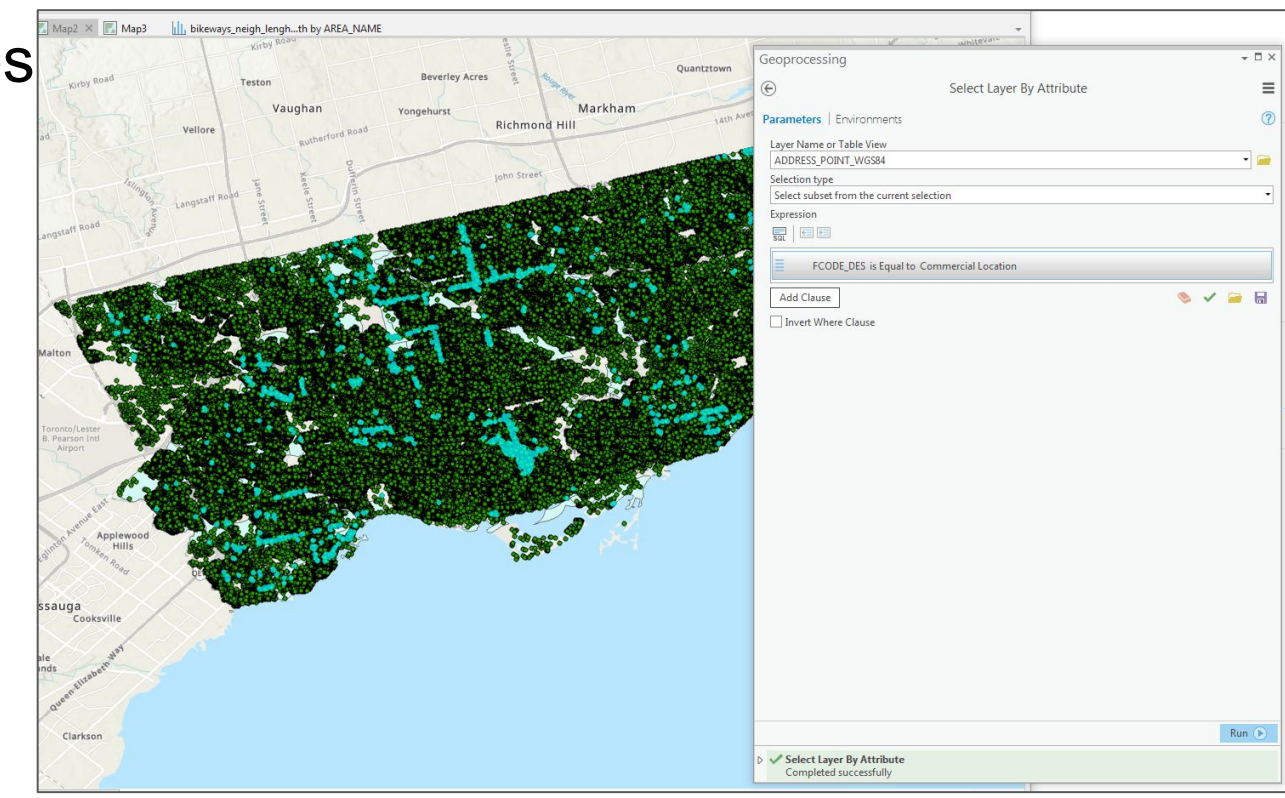

#### Site Selection

1 - right-click on the "ADDRESS\_POINT\_WGS84" layer, select "Data" → "Export Features"

2 - provide a name for the resulting export feature

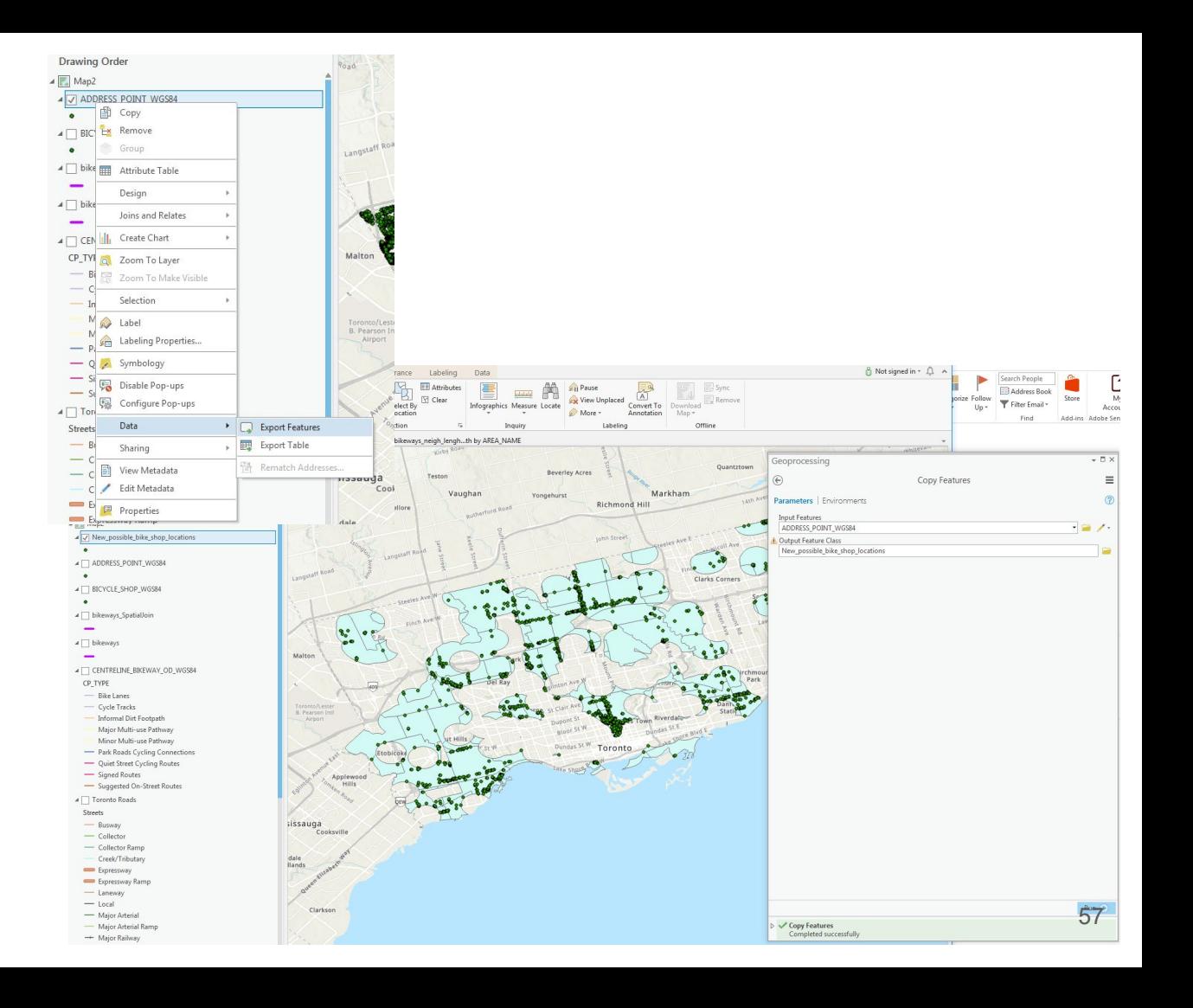

#### Site locations

1 - label your current bicycle shops by right-clicking the layer in the "Contents" pane and selecting "Label"

2 - zoom into your map

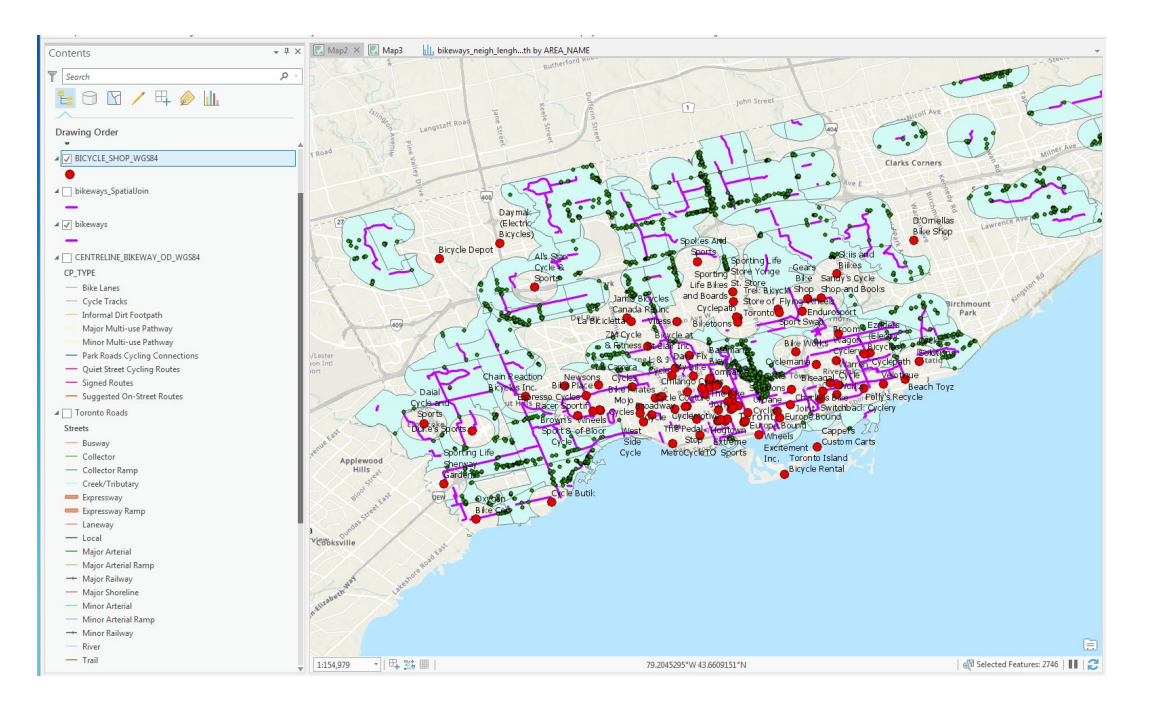

#### Site selection

Now it's just a matter of refining your searches by finding out which of these locations are for rent or for sale!

One could of course add new queries into the equation by looking at population numbers and income ranges, bike rack locations (available from the city) etc.

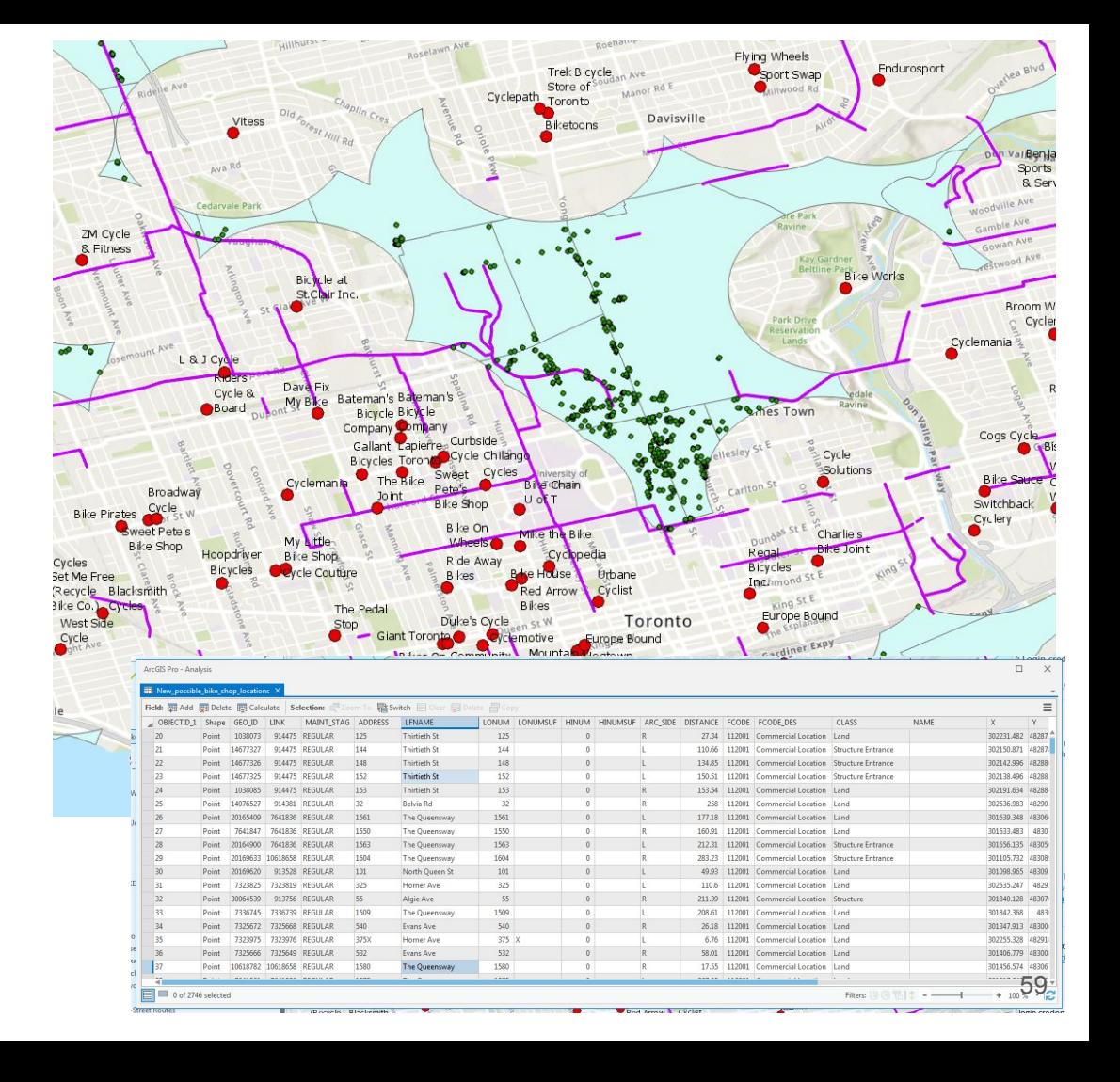

#### End of Module 4

Workshop evaluation:

<http://maps.library.utoronto.ca/feedback.html>